# **Getting Started with the Xilinx Virtex-6 FPGA ML605 Evaluation Kit**

**UG533 (v1.5) October 20, 2011 [optional] 2011**

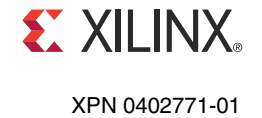

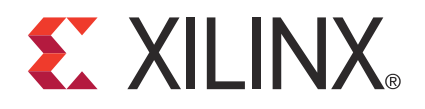

© Copyright 2009–2011 Xilinx, Inc. Xilinx, the Xilinx logo, Artix, ISE, Kintex, Spartan, Virtex, Zynq, and other designated brands included herein are trademarks of Xilinx in the United States and other countries. PCI, PCI Express, PCIe, and PCI-X are trademarks of PCI-SIG. All other trademarks are the property of their respective owners.

#### DISCLAIMER

The information disclosed to you hereunder (the "Materials") is provided solely for the selection and use of Xilinx products. To the maximum extent permitted by applicable law: (1) Materials are made available "AS IS" and with all faults, Xilinx hereby DISCLAIMS ALL WARRANTIES AND CONDITIONS, EXPRESS, IMPLIED, OR STATUTORY, INCLUDING BUT NOT LIMITED TO WARRANTIES OF MERCHANTABILITY, NON-INFRINGEMENT, OR FITNESS FOR ANY PARTICULAR PURPOSE; and (2) Xilinx shall not be liable (whether in contract or tort, including negligence, or under any other theory of liability) for any loss or damage of any kind or nature related to, arising under, or in connection with, the Materials (including your use of the Materials), including for any direct, indirect, special, incidental, or consequential loss or damage (including loss of data, profits, goodwill, or any type of loss or damage suffered as a result of any action brought by a third party) even if such damage or loss was reasonably foreseeable or Xilinx had been advised of the possibility of the same. Xilinx assumes no obligation to correct any errors contained in the Materials, or to advise you of any corrections or update. You may not reproduce, modify, distribute, or publicly display the Materials without prior written consent. Certain products are subject to the terms and conditions of the Limited Warranties which can be viewed at<http://www.xilinx.com/warranty.htm>; IP cores may be subject to warranty and support terms contained in a license issued to you by Xilinx. Xilinx products are not designed or intended to be fail-safe or for use in any application requiring fail-safe performance; you assume sole risk and liability for use of Xilinx products in Critical Applications: [http://www.xilinx.com/warranty.htm#critapps.](http://www.xilinx.com/warranty.htm#critapps)

## **Revision History**

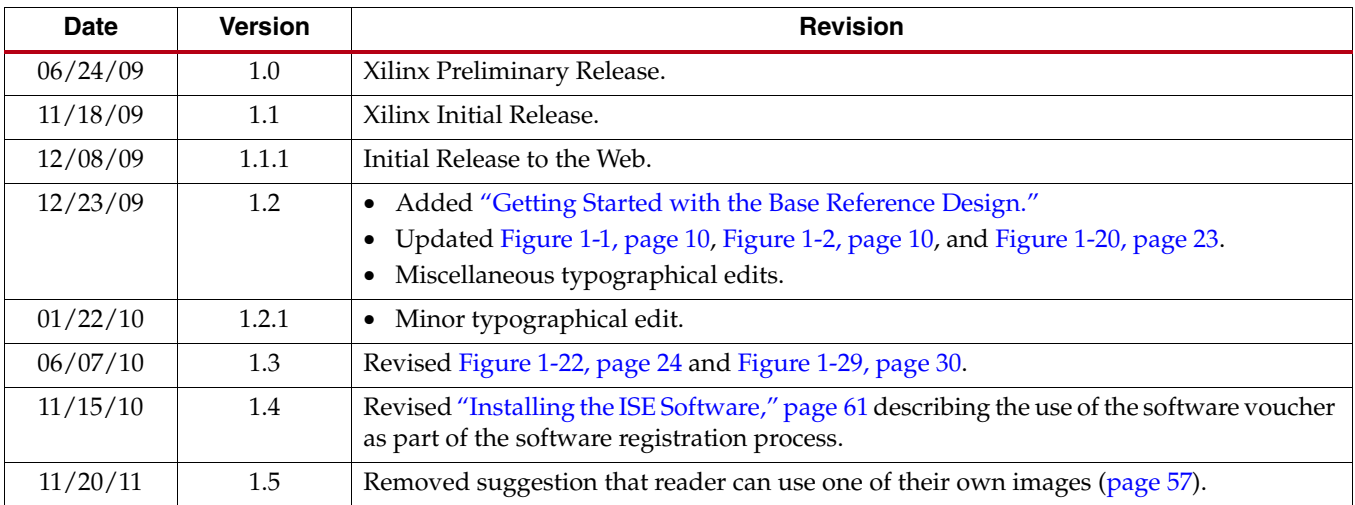

The following table shows the revision history for this document.

# *Table of Contents*

## **[Preface: About This Guide](#page-4-0)**

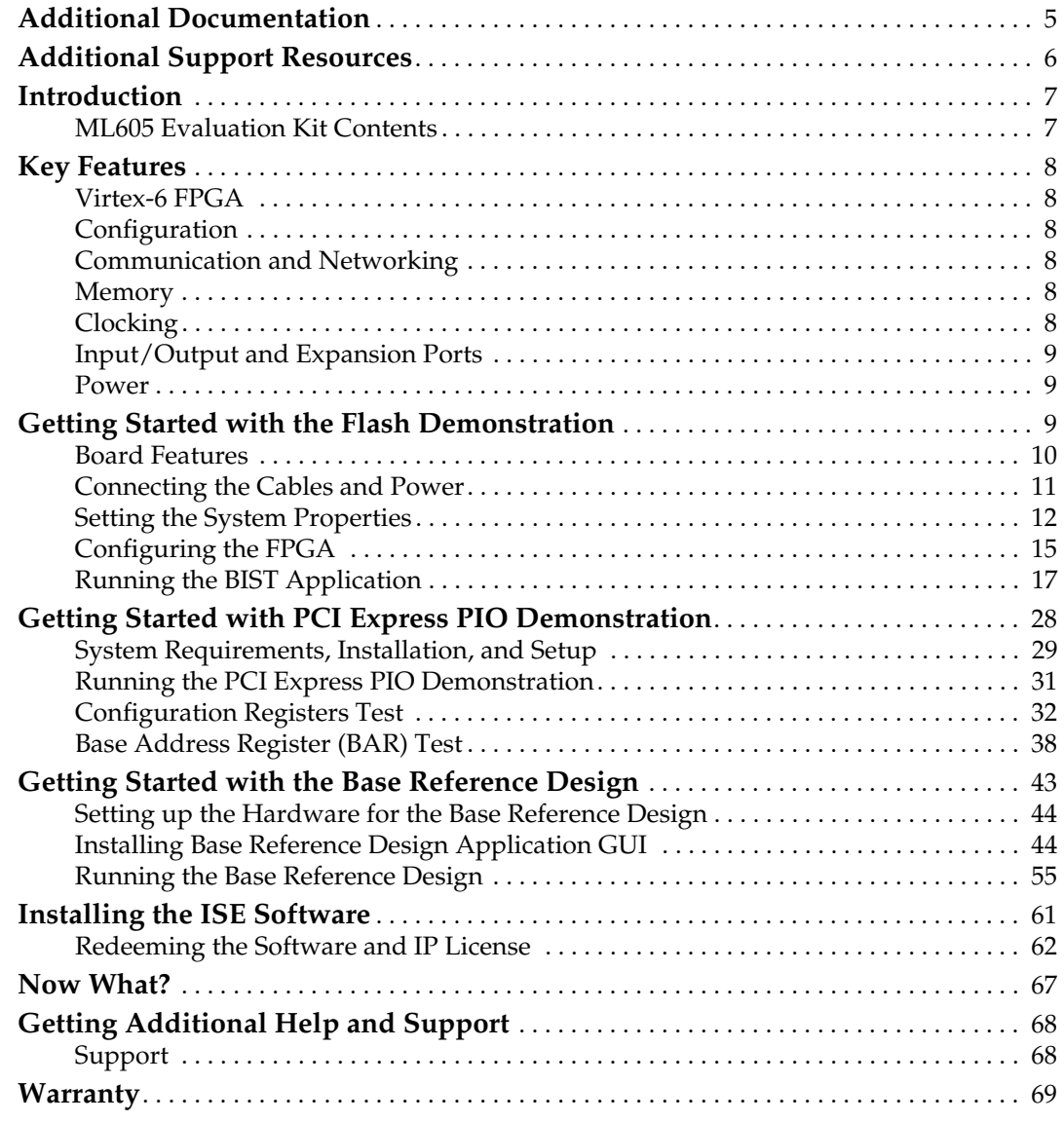

## **[Appendix A: References](#page-70-0)**

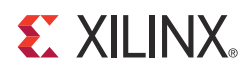

*Preface*

# <span id="page-4-0"></span>*About This Guide*

This user guide introduces the Virtex®-6 FPGA ML605 board features, provides instructions for setting up the hardware, and includes step-by-step procedures for verifying the ML605 board functionality.

## <span id="page-4-1"></span>**Additional Documentation**

The following documents are also available for download at <http://www.xilinx.com/support/documentation/virtex-6.htm>.

- Virtex-6 Family Overview The features and product selection of the Virtex-6 family are outlined in this overview.
- Virtex-6 FPGA Data Sheet: DC and Switching Characteristics

This data sheet contains the DC and Switching Characteristic specifications for the Virtex-6 family.

• Virtex-6 FPGA Packaging and Pinout Specifications

This specification includes the tables for device/package combinations and maximum I/Os, pin definitions, pinout tables, pinout diagrams, mechanical drawings, and thermal specifications.

• Virtex-6 FPGA Configuration Guide

This all-encompassing configuration guide includes chapters on configuration interfaces (serial and SelectMAP), bitstream encryption, boundary-scan and JTAG configuration, reconfiguration techniques, and readback through the SelectMAP and JTAG interfaces.

• Virtex-6 FPGA Clocking Resources User Guide

This guide describes the clocking resources available in all Virtex-6 devices, including the MMCM and PLLs.

• Virtex-6 FPGA Memory Resources User Guide

The functionality of the block RAM and FIFO are described in this user guide.

• Virtex-6 FPGA SelectIO Resources User Guide

This guide describes the SelectIO™ resources available in all Virtex-6 devices.

• Virtex-6 FPGA GTX Transceivers User Guide

This guide describes the GTX transceivers available in all Virtex-6 FPGAs except the XC6VLX760.

- Virtex-6 FPGA Embedded Tri-Mode Ethernet MAC User Guide This guide describes the dedicated Tri-Mode Ethernet Media Access Controller available in all Virtex-6 FPGAs except the XC6VLX760.
- Virtex-6 FPGA DSP48E1 Slice User Guide

This guide describes the architecture of the DSP48E1 slice in Virtex-6 FPGAs and provides configuration examples.

- Virtex-6 FPGA System Monitor User Guide The System Monitor functionality available in all Virtex-6 devices is outlined in this guide.
- Virtex-6 FPGA PCB Design Guide

This guide provides information on PCB design for Virtex-6 devices, with a focus on strategies for making design decisions at the PCB and interface level.

## <span id="page-5-0"></span>**Additional Support Resources**

To search the database of silicon and software questions and answers or to create a technical support case in WebCase, see the Xilinx website at:

[http://www.xilinx.com/support.](http://www.xilinx.com/support)

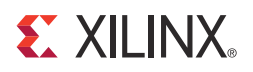

# *Getting Sta0rted with the Virtex-6 FPGA ML605 Evaluation Kit*

## <span id="page-6-0"></span>**Introduction**

The Virtex® -6 FPGA ML605 Evaluation Kit provides a development environment for system designs that demand high-performance, serial connectivity and advanced memory interfacing. The ML605 is supported by multiple targeted reference designs and the industry-standard FPGA Mezzanine Connector (FMC) that allows scaling and customization with mezzanine cards. Integrated tools help streamline the creation of elegant solutions to complex design requirements. This document provides:

- Introduction to the board's features
- Instruction for default hardware setup
- Step-by-step procedure for verifying the board's functionality

#### <span id="page-6-1"></span>ML605 Evaluation Kit Contents

#### What is Inside the Box

- Virtex-6 FPGA ML605 Evaluation Board
- Universal 12V power supply
- Two (2) USB A/Mini-B cables (used for download and debug)
- CompactFlash Card
- DVI to VGA Adapter
- Ethernet Cat5 Cable
- ISE® Design Suite DVD
	- ♦ A full-seat of Xilinx ISE® Design Suite: Logic Edition Device-Locked to Virtex-6 LX240T FPGA
- ML605 Documentation
	- ♦ Welcome Letter
	- ♦ Hardware Setup Guide
	- Getting Started Guide

#### What is Available on the Web

- Product Home Page: [www.xilinx.com/ml605](http://www.xilinx.com/ml605)
- Reference design user guide, tutorials, and design files
- Schematics, Gerber, and board bill of materials (BOM)
- Additional detailed documentation

## <span id="page-7-1"></span><span id="page-7-0"></span>**Key Features**

#### Virtex-6 FPGA

• XC6VLX240T-1FFG1156 device

## <span id="page-7-2"></span>Configuration

- Onboard configuration circuitry (USB to JTAG)
- 16 MB Platform Flash XL
- 32 MB Parallel (BPI) Flash
- System ACE™ CompactFlash (CF) controller

## <span id="page-7-3"></span>Communication and Networking

- 10/100/1000 Tri-Speed Ethernet (GMII, RGMII, SGMII, MII)
- SFP transceiver connector
- GTX port (TX/RX,) with four SMA connectors
- USB to UART Bridge
- USB host port and USB peripheral port
- PCI Express® Gen1 8-lane (x8) and Gen2 4-lane (x4)

#### <span id="page-7-4"></span>Memory

- DDR3 SODIMM (512 MB)
- Linear BPI Flash (32 MB) (Also available for configuration)
- IIC EEPROM (8 Kb)

#### <span id="page-7-5"></span>**Clocking**

- 200 MHz oscillator (differential)
- 66 MHz socketed oscillator (single-ended)
- SMA connectors for external clock (differential)
- GTX clock port with two SMA connectors

## <span id="page-8-0"></span>Input/Output and Expansion Ports

- 16x2 LCD character display
- DVI output
- System Monitor
- User pushbuttons (5), DIP switches (8), LEDs (13)
- User GPIO with two SMA connectors
- Two FMC expansion ports
	- ♦ High Pin Count (HPC)
		- **-** Eight GTX transceivers
		- **-** 160 SelectIO™ interface signals
		- Low Pin Count (LPC)
			- **-** One GTX transceiver
			- **-** 68 SelectIO interface signals

<span id="page-8-1"></span>Power

- 12V wall adapter or ATX
- Voltage and current measurement capability of 12V, 2.5V, 1.5V, 1.2V, and 1.0V supplies

## <span id="page-8-2"></span>**Getting Started with the Flash Demonstration**

Before installing the software, you can run some of the demonstration designs that are preinstalled on the BPI Flash, Platform Flash, and CompactFlash cards on the ML605 Evaluation Board. These demonstrations provide an overview of the board features. This evaluation kit comes with a number of pre-installed demonstrations and examples, as well as additional reference designs and application notes found on the Xilinx website. The default demonstrations on the Platform Flash and CompactFlash exercise some of the board features including verifying PCI Express connectivity and testing the UART, Ethernet, DDR3, IIC, LEDs, and other commonly used embedded processing features.

#### <span id="page-9-2"></span>Board Features

The ML605 board features are shown in [Figure 1-1.](#page-9-3) The default switch and jumper settings are shown in [Figure 1-2.](#page-9-4)

<span id="page-9-3"></span><span id="page-9-0"></span>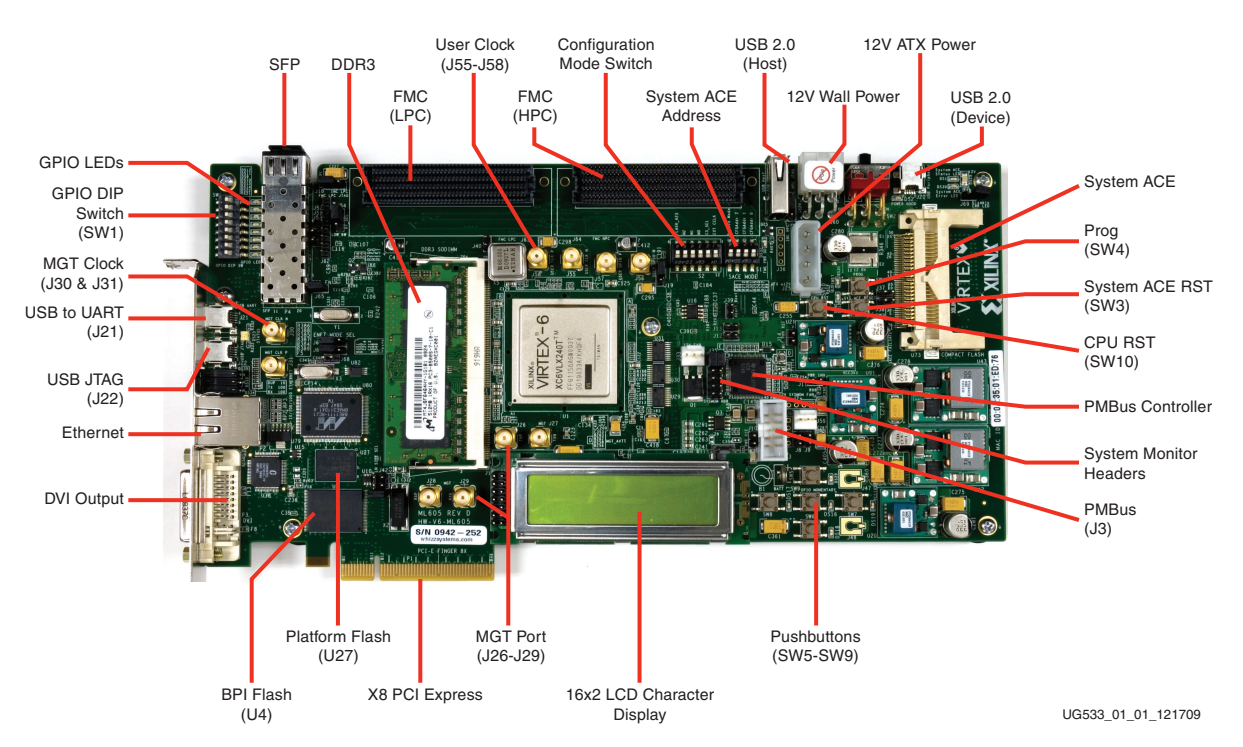

*Figure 1-1:* **Virtex-6 FGPA ML605 Board Features**

<span id="page-9-4"></span><span id="page-9-1"></span>J66: Shunt over 1–2 **Ethernet GMII** 

J67: Shunt over 1–2 J68: No jumper

#### **FMC Bypass**

J18: Shunt over 1–2 (Bypass FMC LPC) J17: Shunt over 1–2 (Bypass FMC HPC) *Note: These are the JTAG chain bypasses for the FMC LPC and FMC HPC connectors.* 

#### **System Monitor**

J19: Shunt over 1–2 J35: Shunt over 9–11 and shunt over 10–12

#### **SFP**

J54: Shunt over 1–2 (Full BW) J65: Shunt over 1–2 (SFP Enable)

J42: Shunt over 1–2 **PCIe Lane Size Select** 

J69: Shunt over 1–2 **System ACE CF Error LED** 

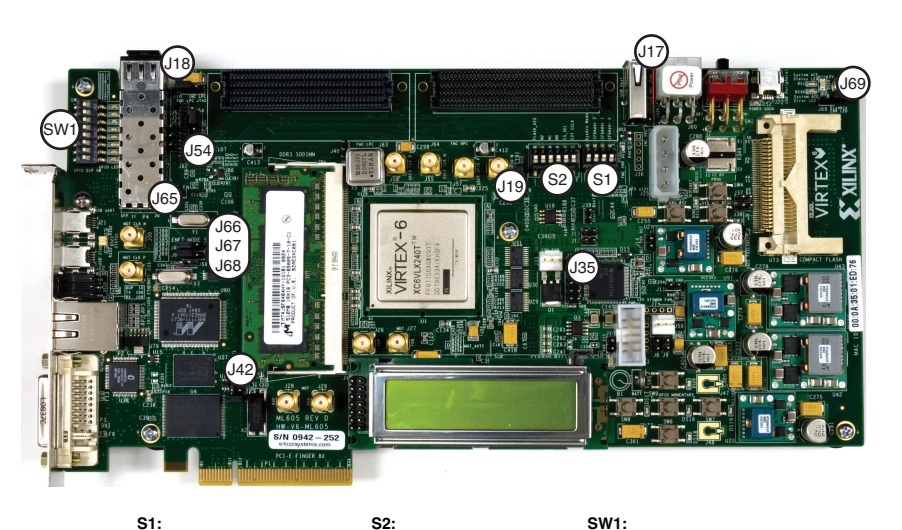

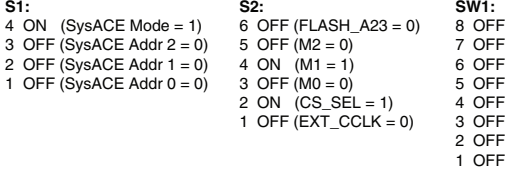

UG533\_01\_02\_121709

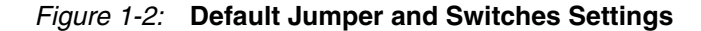

### <span id="page-10-0"></span>Connecting the Cables and Power

The steps in this section outline how to connect the cables and power.

1. Connect one USB Type-A to mini-B 5-pin cables from your PC to J21 on the ML605 board.

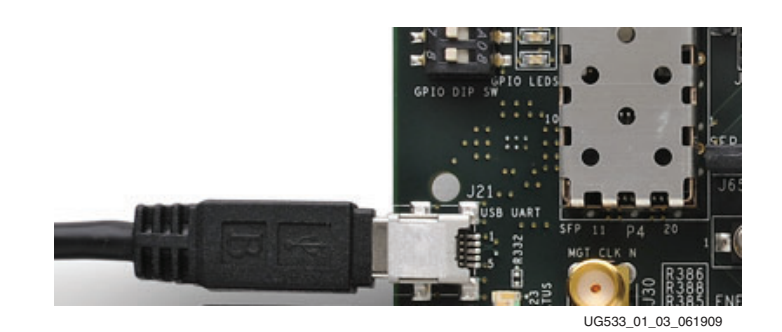

*Figure 1-3:* **Connect the Cables and Power**

- 2. Power on ML605 board for UART Drivers Installation
	- a. Install the CP210x VCP Win2K/XP/2K3 Drivers Server from [www.silabs.com](http://www.silabs.com). *Note:* The drivers are also available on the USB flash drive shipped with the board.

## <span id="page-11-0"></span>Setting the System Properties

- 3. Right-click **My Computer** and select **Properties**
	- a. Select the Hardware tab
	- b. Click on **Device Manager**

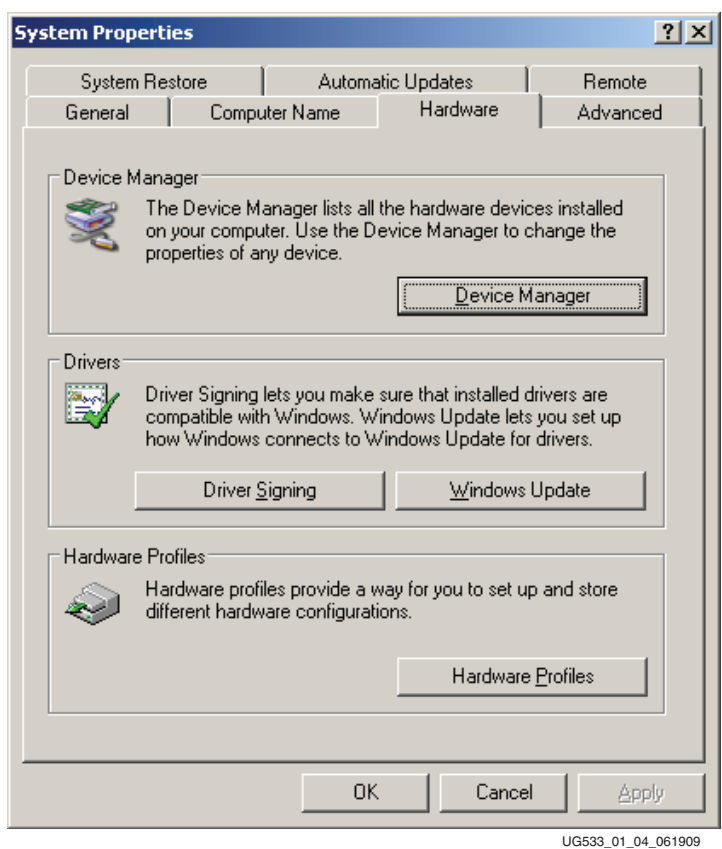

*Figure 1-4:* **Select the Device Manager**

- 4. Expand the Ports Hardware
	- a. Right-click on USB to UART Bridge and select **Properties**.

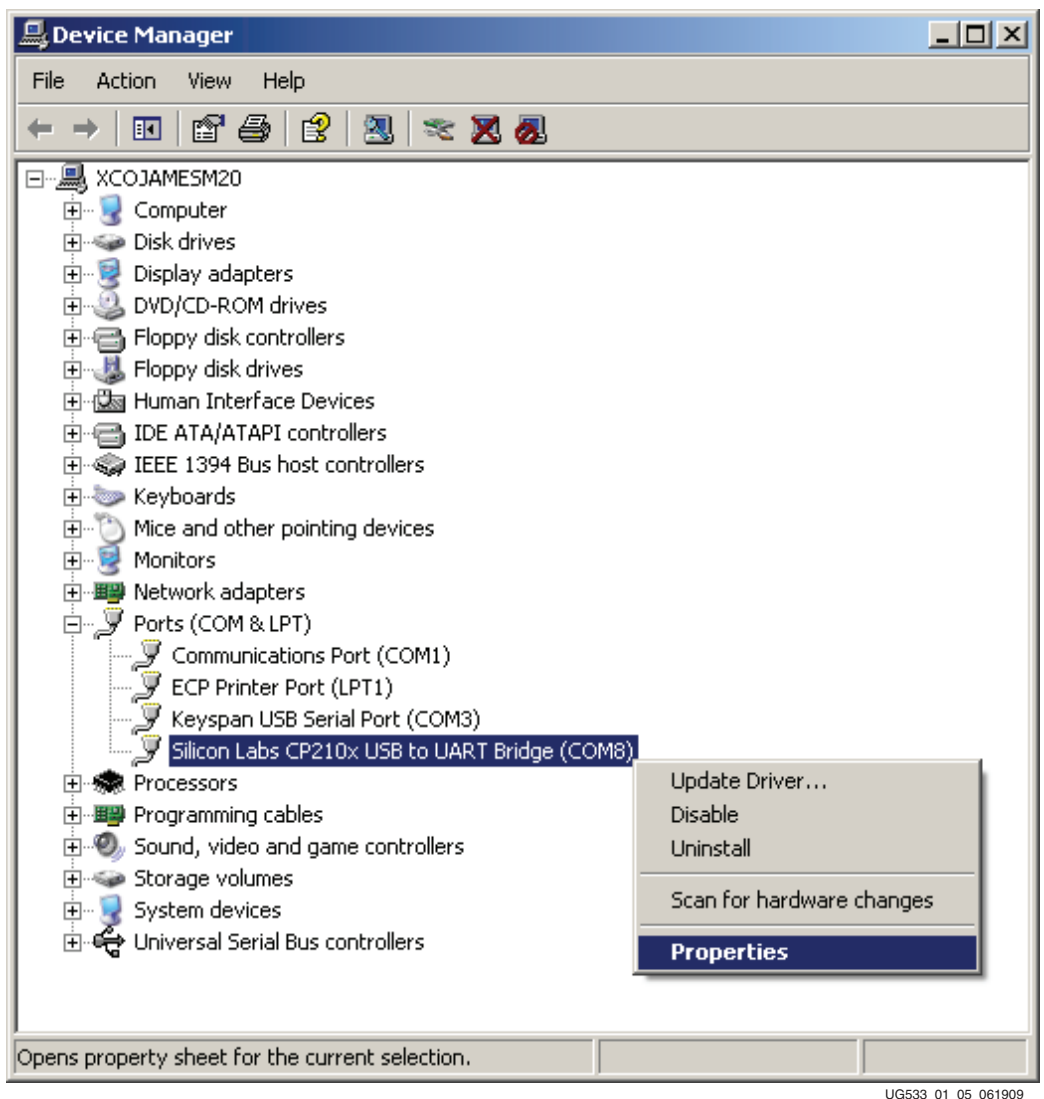

*Figure 1-5:* **Select the USB to UART Bridge Properties**

- 5. Under the Port Settings tab
	- a. Click **Advanced**
	- b. Set the COM Port to an open Com Port setting from COM1 to COM4.

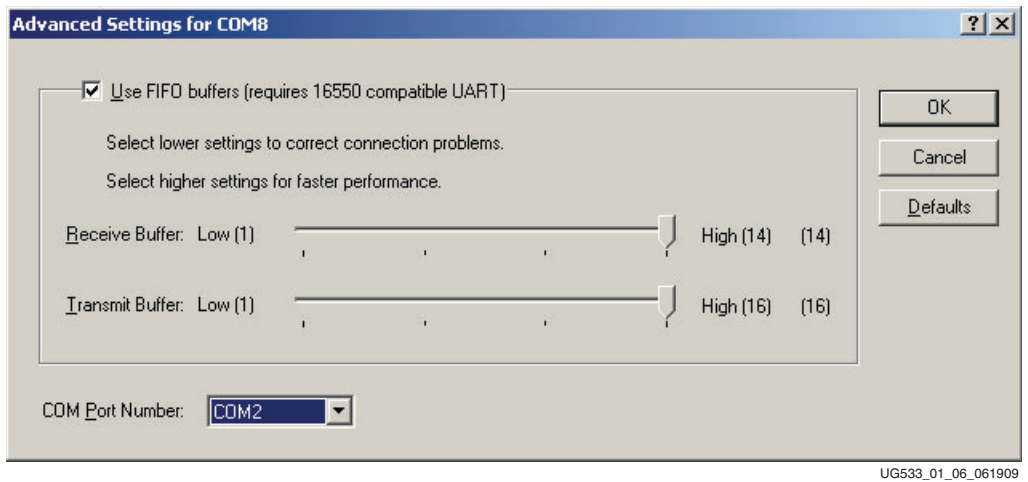

*Figure 1-6:* **Set the COM Port**

- 6. Start the Tera Terminal Program (downloadable from [http://www.ayera.com/teraterm\)](http://www.ayera.com/teraterm)
	- a. Select your USB com port from the Port drop down window
	- b. Set the baud rate to 9600

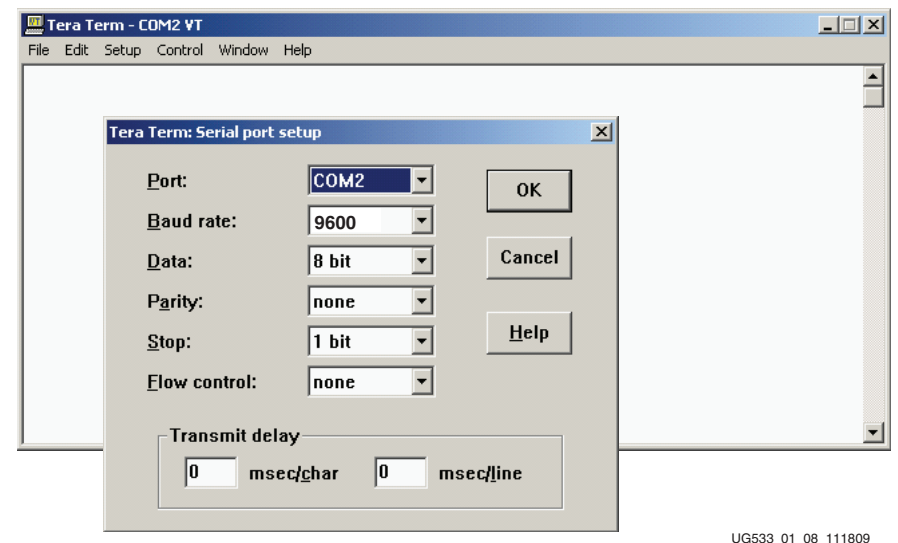

*Figure 1-7:* **Set the USG Com Port**

### <span id="page-14-0"></span>Configuring the FPGA

7. Set the DIP switch S1 to 1000 (position 4 to position 1).

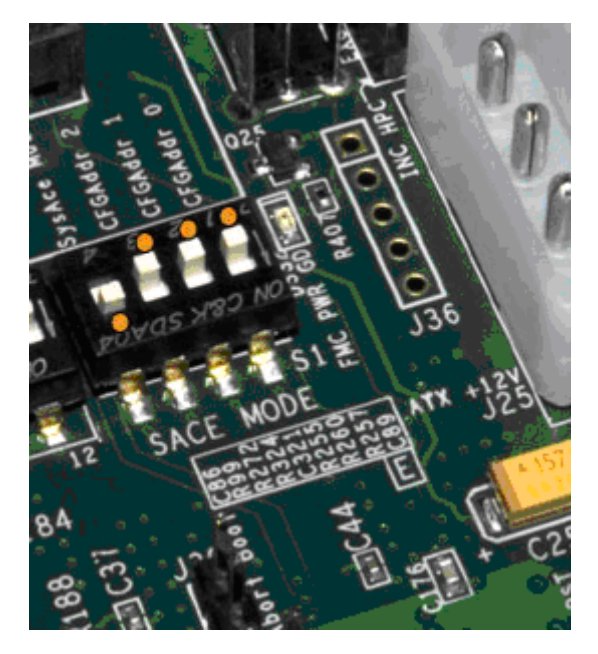

*Figure 1-8:* **Set the DIP Switch**

8. Insert the CompactFlash card into the card reader and press SW3, the System ACE Reset pushbutton. The CompactFlash card contains a Built-In System Test (BIST) design which is used for verification of the board's functionality.

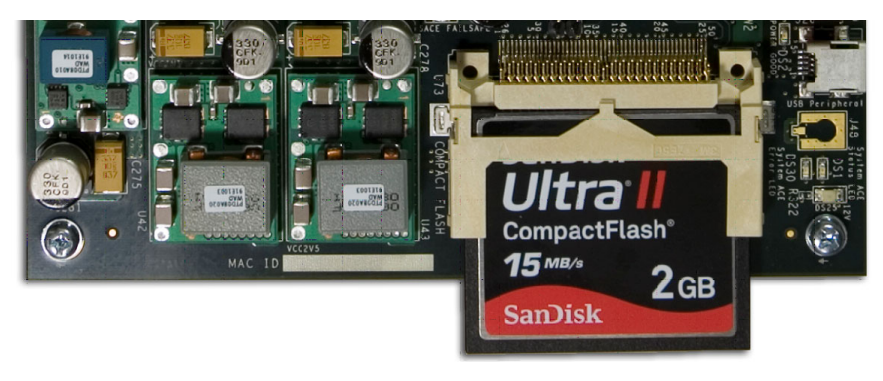

*Figure 1-9:* **Insert the CompactFlash Card**

9. After FPGA configuration, a menu of feature tests appears as shown in the Tera Terminal window ([Figure 1-10\)](#page-15-0).

<span id="page-15-0"></span>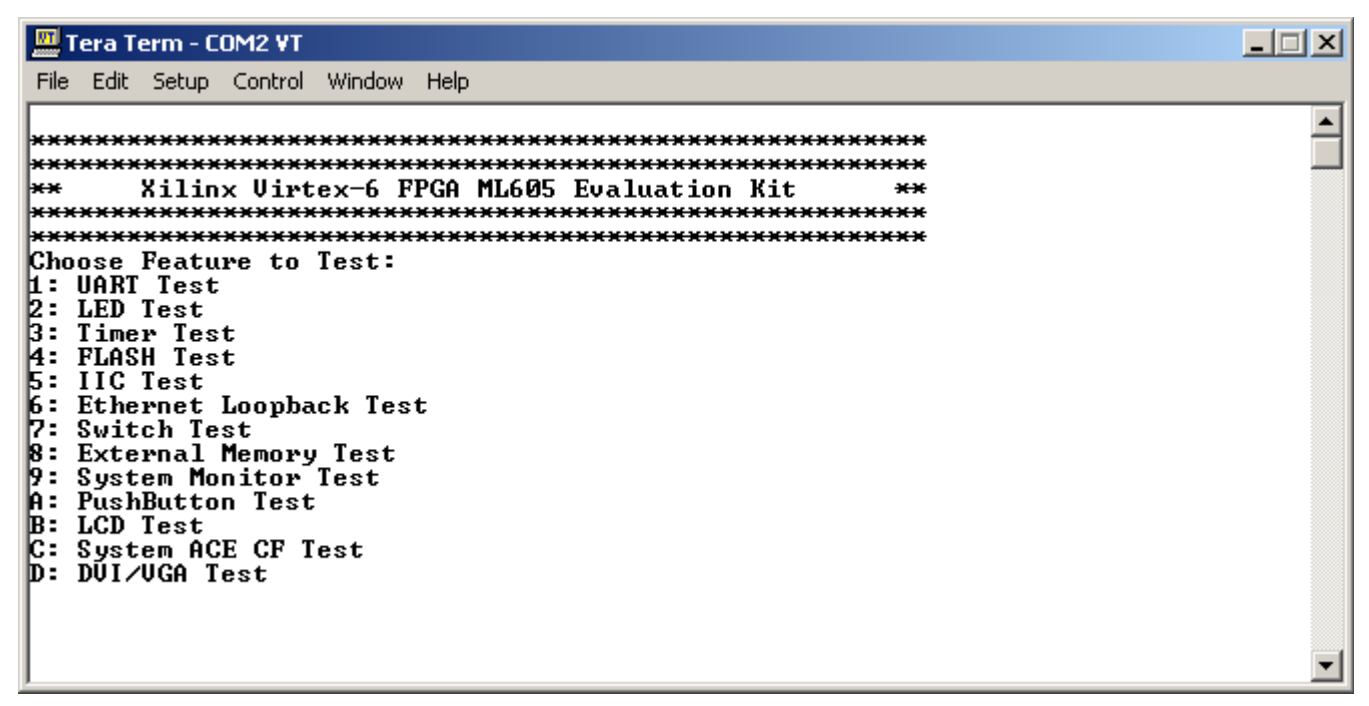

*Figure 1-10:* **Initial Test Menu after FPGA Configuration**

### <span id="page-16-0"></span>Running the BIST Application

Typing any number or character between 1 to D makes the bootloader copy the associated software application to the external DDR3 SODIMM memory and run it.

10. Type a **1** to start the UART test.

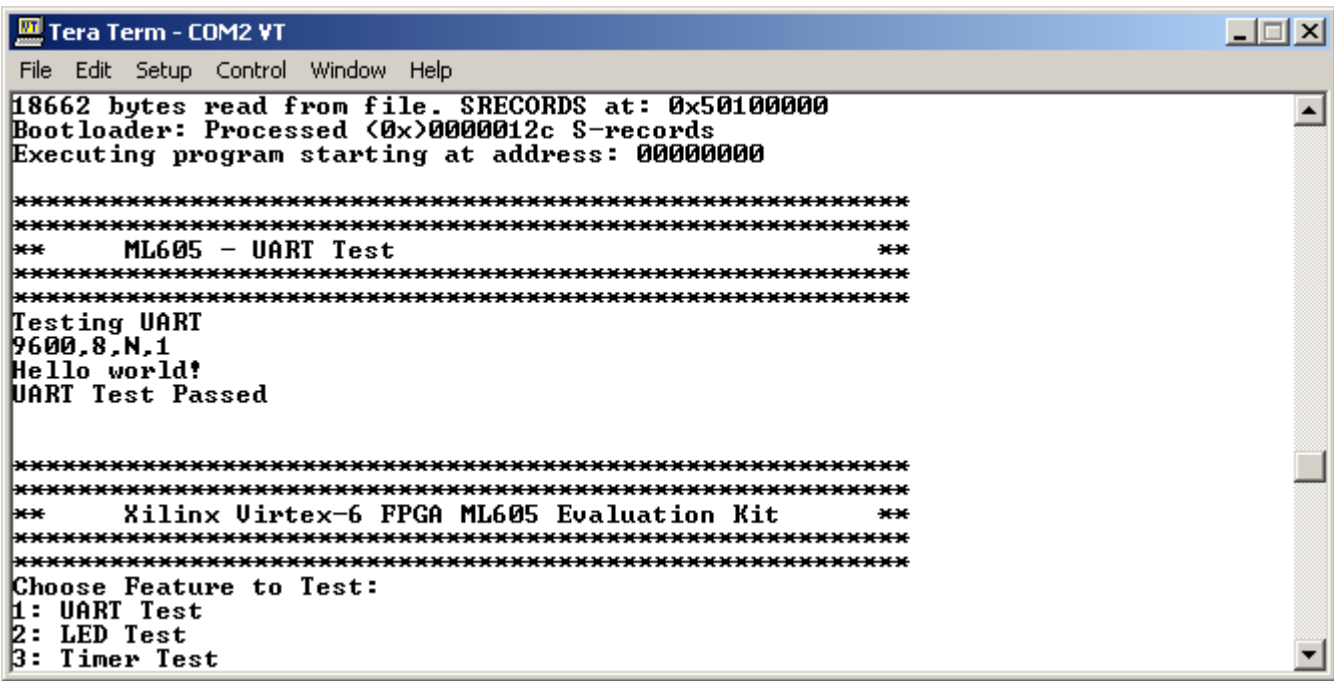

*Figure 1-11:* **1. UART Test**

|  | 11. Type a <b>2</b> to start the LED test. |
|--|--------------------------------------------|
|--|--------------------------------------------|

| Tera Term - COM2 VT                                                                                                    |  |
|----------------------------------------------------------------------------------------------------|--|
| File Edit Setup Control Window Help                                                                                                    |  |
| 23718 bytes read from file. SRECORDS at: 0x50100000<br>Bootloader: Processed (0x)00000190 S-records<br>Executing program starting at address: 00000000 |  |
|                                                                                                    |  |
| $ML605$ - LED Test<br>l∺∺<br>$+ + +$                                                                                                    |  |
| Watch the LEDs                                                                                                    |  |
|                                                                                                    |  |
| Xilinx Virtex-6 FPGA ML605 Evaluation Kit<br>H∺<br>$+ + +$                                                                                             |  |
|                                                                                                    |  |
| Choose Feature to Test:<br><b>1: UART Test</b>                                                                                                    |  |
| $2:$ LED Test<br>$5:$ Timer Test                                                                                                    |  |
| 4: FLASH Test                                                                                                    |  |
| $5:$ IIC Test                                                                                                    |  |
| 6: Ethernet Loopback Test<br>7: Switch Test                                                                                                    |  |

*Figure 1-12:* **2. LED Test**

12. Type a **3** to start the Timer test.

| Tera Term - COM2 VT                                                                                                    |  |
|----------------------------------------------------------------------------------------------------|--|
| File Edit Setup Control Window Help                                                                                                    |  |
| 35222 bytes read from file. SRECORDS at: 0x50100000<br>Bootloader: Processed (0x)000002bc S-records<br>Executing program starting at address: 00000000 |  |
| *******************************                                                                                                    |  |
| $ML605 - Timer Test$<br>her<br>$***$<br>***********************************                                                                            |  |
| Starting XPS Timer Example<br>Completed XPS Timer Example!                                                                                             |  |
|                                                                                                    |  |
| Xilinx Virtex—6 FPGA ML605 Evaluation Kit<br>la est<br>$+ +$                                                                                           |  |
|                                                                                                    |  |
| Choose Feature to Test:<br>i: UART Test                                                                                                    |  |
| 2: LED Test<br>3: Timer Test<br>4: FLASH Test                                                                                                    |  |
| 5: IIC Test<br>6: Ethernet Loopback Test                                                                                                    |  |

*Figure 1-13:* **3. Timer Test**

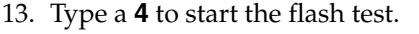

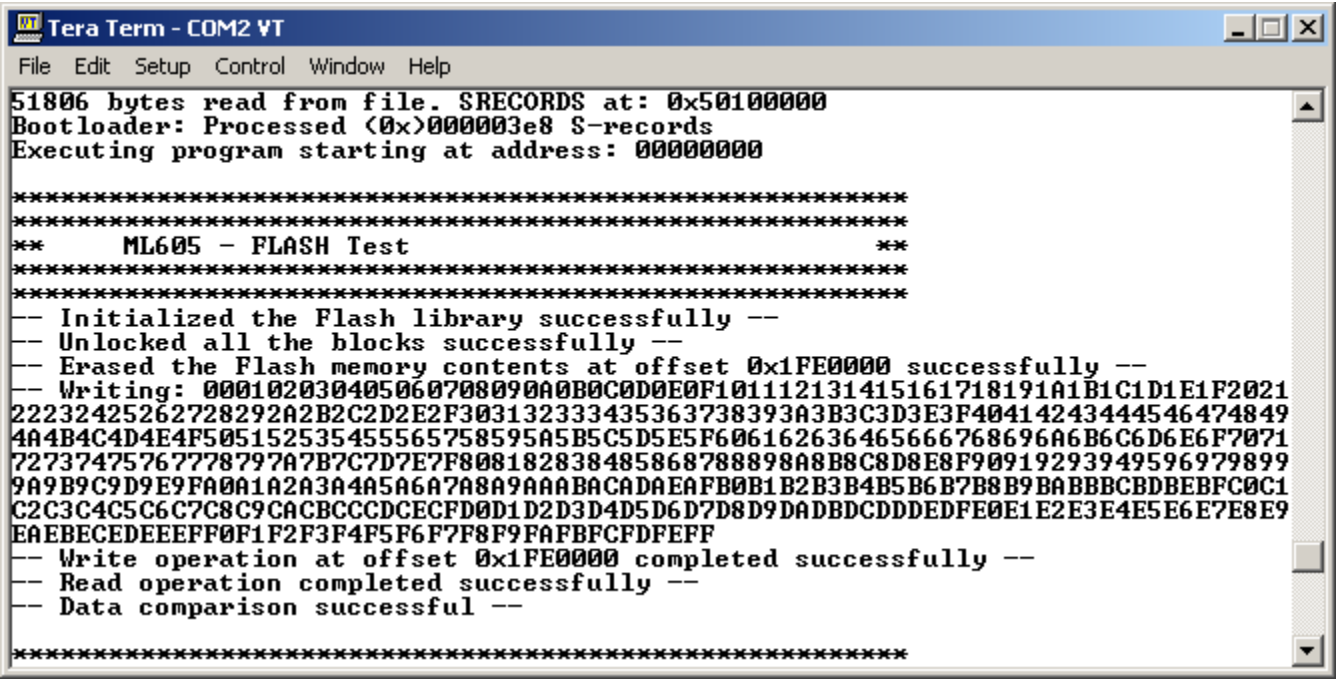

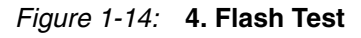

14. Type a **5** to start the IIC EEPROM test.

| Tera Term - COM2 VT                                                                                                    |  |
|----------------------------------------------------------------------------------------------------|--|
| File Edit Setup Control Window Help                                                                                                    |  |
| 41758 bytes read from file. SRECORDS at: 0x50100000<br>Bootloader: Processed (0x)00000320 S-records<br>Executing program starting at address: 00000000    |  |
|                                                                                                    |  |
| ML605 - IIC EEPROM Test<br>laeae.<br>$***$                                                                                                    |  |
| <b>IIC EEPROM Test:</b><br>Writing data to eeprom at 0x80: 000102030405060708090A0B0C0D0E0F<br>Reading data from EEPROM<br>Comparing read data<br>Passed! |  |
|                                                                                                    |  |
| Xilinx Virtex—6 FPGA ML605 Evaluation Kit<br>la est<br>$***$                                                                                              |  |
| Choose Feature to Test:<br>1: UART Test<br>$2:$ LED Test<br>3: Timer Test                                                                                 |  |

*Figure 1-15:* **5. IIC EEPROM Test**

15. Type a **6** to start the Ethernet Loopback (Temac) test. This takes approximately 10 seconds to complete.

| Tera Term - COM2 VT                                                                                                    |  |
|----------------------------------------------------------------------------------------------------|--|
| File Edit Setup Control Window Help                                                                                                    |  |
| 109522 bytes read from file. SRECORDS at: 0x50100000<br>Bootloader: Processed (0x)00000898 S-records<br>Executing program starting at address: 00000000 |  |
|                                                                                                    |  |
| $ML605$ - Temac Test<br>her<br>$+ +$                                                                                                    |  |
| Setting Temac and DMA                                                                                                    |  |
| Transmitted Packet!                                                                                                    |  |
| Received Packet!                                                                                                    |  |
|                                                                                                    |  |
|                                                                                                    |  |
| Xilinx Virtex-6 FPGA ML605 Evaluation Kit<br>he.<br>$***$                                                                                               |  |
|                                                                                                    |  |
|                                                                                                    |  |
| Choose Feature to Test:                                                                                                    |  |
| 1: UART Test<br>LED Test                                                                                                    |  |
|                                                                                                    |  |

*Figure 1-16:* **6. Temac Test**

16. Type a **7** to start the GPIO Switch test.

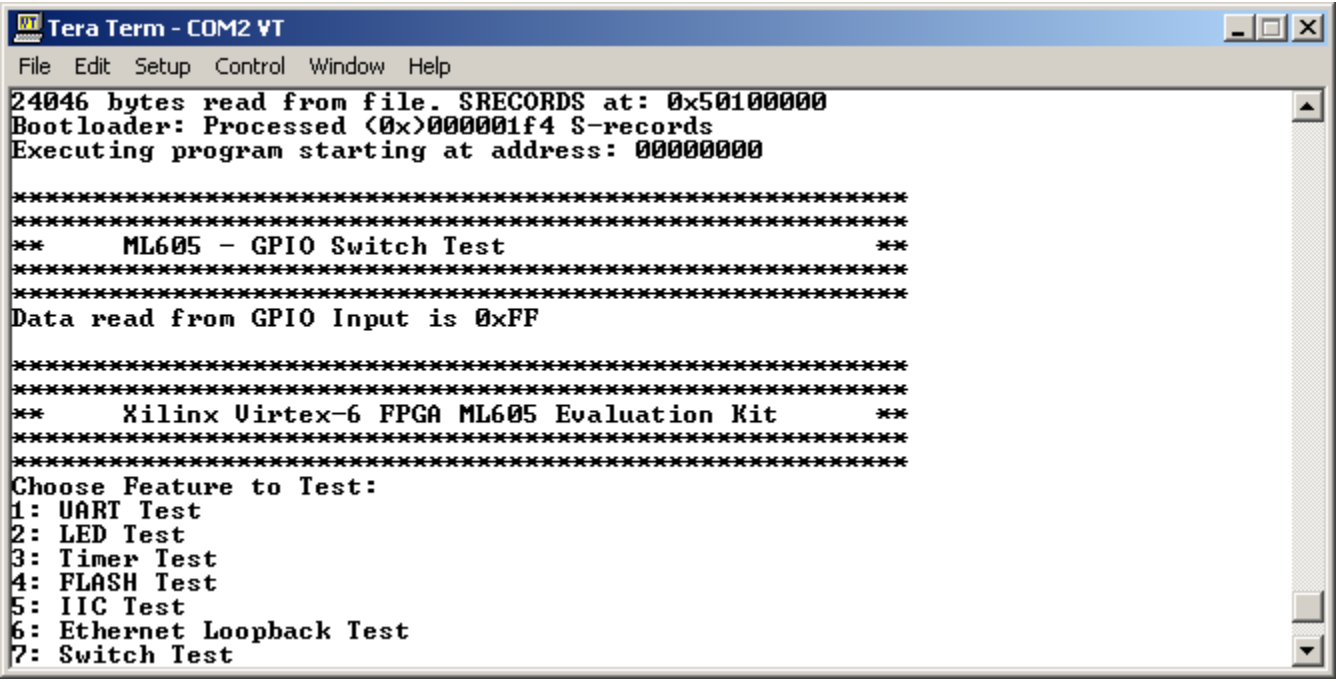

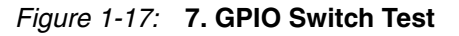

17. Type an **8** to start the External Memory (Multi-Port Memory Controller, MPMC) test. This takes approximately 20 minutes to complete.

Tera Term - COM2 VT 口回凶 File Edit Setup Control Window Help 39934 bytes read from file. SRECORDS at: 0x50100000<br>Bootloader: Processed (0x)00000320 S-records  $\blacktriangle$ Executing program starting at address: 00000000 ML605 - MPMC TEST \*\*  $\star$ Multi-Port Memory Controller Memory Test Testing address range 0x50200000-0x5FFFFFFFF. Iteration 1 of 1<br>Pass A) ICache: On, DCache: On TEST0: Write all memory to 0x00000000 and check Writing... Reading...<br>Test Complete Status = SUCCESS TEST1: Write all memory to ØxFFFFFFFF and check Writing... Reading.. Test Complete Status = SUCCESS TEST2: Testing for stuck together bank/row/col bits Clearing memory to zeros... Vriting and Reading...<br>Iest Complete Status = SUCCESS TEST3: Testing for maximum ba/row/col noise esting for maximum ba/row/col noise<br>This test performs 16 word writes followed by 16 word reads<br>Each 64 bytes inverts the ba/row/col address<br>Initializing Memory to 0xA5A5A5A5... Writing and Reading...<br>Test Complete Status = SUCCESS TEST4: Testing for Inverse Data at Address Writing...  $Reading...$ Test Complete Status = SUCCESS Number of errors in this pass  $= 0$ 

*Figure 1-18:* **8. MPMC Test**

[Figure 1-19](#page-21-0) shows the MPMC test status.

<span id="page-21-0"></span>

| Tera Term - COM2 VT                                                                                                    |  |
|----------------------------------------------------------------------------------------------------|--|
| File Edit Setup Control Window Help                                                                                                    |  |
| Pass B) ICache: Off, DCache: Off<br>TEST0: Write all memory to 0x00000000 and check<br>Writing<br>Reading                                                                                                    |  |
| Test Complete Status = SUCCESS<br>TEST1: Write all memory to ØxFFFFFFFF and check<br>Writing<br>Reading                                                                                                    |  |
| Test Complete Status = SUCCESS                                                                                                    |  |
| TEST2: Testing for stuck together bank/row/col bits<br>Clearing memory to zeros<br>Writing and Reading                                                                                                    |  |
| Test Complete Status = SUCCESS                                                                                                    |  |
| TEST3: Testing for maximum ba/row/col noise<br>This test performs 16 word writes followed by 16 word reads<br>Each 64 bytes inverts the ba/row/col address<br>Initializing Memory to 0xA5A5A5A5<br>Writing and Reading |  |
| Test Complete Status = SUCCESS                                                                                                    |  |
| TEST4: Testing for Inverse Data at Address<br>Writing                                                                                                    |  |
| Reading<br>Test Complete Status = SUCCESS                                                                                                    |  |
| Number of errors in this pass $= 0$                                                                                                    |  |
| <b>MPMC</b> memory test iteration #1 has PASSED!<br>Total number of errors for all iterations = 0<br>### Program finished successfully ###                                                                             |  |

*Figure 1-19:* **MPMC Test Status**

18. Type a **9** to start the System Monitor test.

<span id="page-22-0"></span>四Tera Term - COM2 VT L. Eile Edit Setup Control Window Help 71998 bytes read from file. SRECORDS at: 0x50100000  $\hat{\mathbf{v}}$ Bootloader: Processed (0x)000005dc S-records Executing program starting at address: 00000000 ML605 - Sysmon Test \*\*  $**$ Entering the SysMon Polled Example. The Present Temperature is 39.690 Centigrades. The Maximum Temperature is 40.359 Centigrades. The Minimum Temperature is 36.122 Centigrades. The Present VCCINT is 1.010 Volts. The Maximum VCCINT is 1.010 Volts. The Minimum VCCINT is 1.008 Volts. The Present VCCAUX is 2.498 Volts. The Maximum VCCAUX is 2.502 Volts. The Minimum VCCAUX is 2.497 Volts. The VCCINT Current is 3.631 Amps.<br>The VCCINT Power is 3.670 Watts.<br>The ML605 12v Voltage is 12.435 Volts.<br>The ML605 12v Current is 1.615 Amps. Exiting the SysMon Polled Example.

*Figure 1-20:* **9. System Monitor Test**

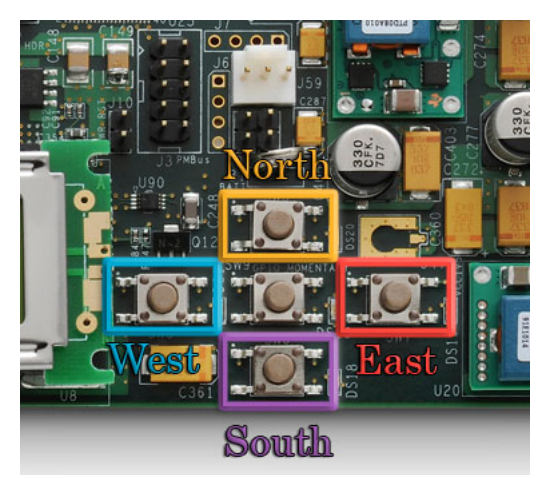

<span id="page-23-1"></span>19. Type an **A** to test the North, South, East, West, and Center pushbuttons (as shown in [Figure 1-21](#page-23-1)).

*Figure 1-21:* **ML605 North, South, East, West, and Center Pushbuttons**

[Figure 1-22](#page-23-2) shows the test menu.

<span id="page-23-2"></span>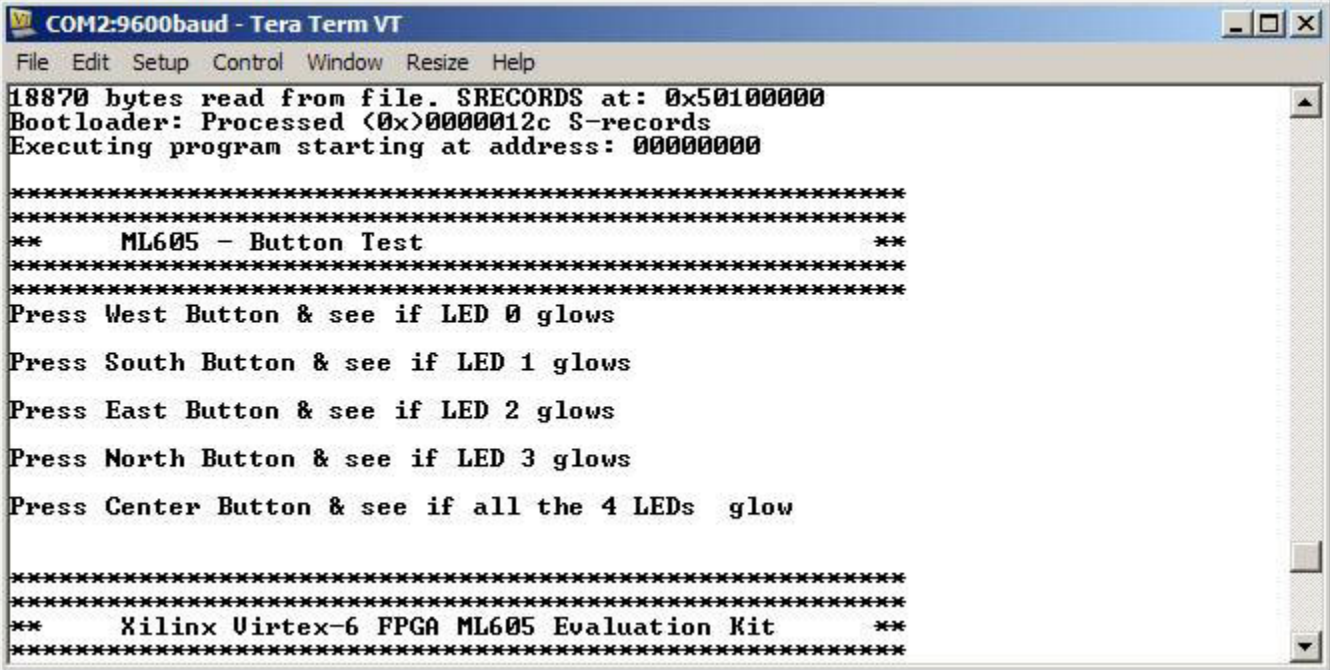

<span id="page-23-0"></span>*Figure 1-22:* **Pushbutton Test**

20. Type a **B** to start the LCD test.

| Tera Term - COM2 VT                                                                                                    |  |
|----------------------------------------------------------------------------------------------------|--|
| File Edit Setup Control Window Help                                                                                                    |  |
| 26190 bytes read from file. SRECORDS at: 0x50100000<br>Bootloader: Processed (0x)000001f4 S-records<br>Executing program starting at address: 00000000 |  |
| ******************************                                                                                                    |  |
| $ML605 - LCD Test$<br>h⇔÷<br>$+ +$                                                                                                    |  |
|                                                                                                    |  |
| Watch the LCD screen for text:                                                                                                    |  |
|                                                                                                    |  |
| Xilinx Virtex-6 FPGA ML605 Evaluation Kit<br>l∺∺<br>$***$                                                                                              |  |
|                                                                                                    |  |
| Choose Feature to Test:<br><b>1: UART Test</b><br>$\overline{2}$ : LED Test<br>$3:$ Timer Test                                                         |  |
| 4: FLASH Test<br>$5:$ IIC Test<br>6: Ethernet Loopback Test<br>17: Switch Test                                                                         |  |

*Figure 1-23:* **LCD Test**

21. Type a **C** to start the System ACE CF test.

 $\Box$   $\times$ Tera Term - COM2 VT File Edit Setup Control Window Help 73398 bytes read from file. SRECORDS at: 0x50100000  $\blacktriangle$ Bootloader: Processed (0x)000005dc S-records Executing program starting at address: 00000000  $ML605 - System$  $\star$  $+ +$ This program attempts to access the CF card's file system to perform file I/O operations. Please insert a CF card with the contents of the directory kref design install dir>⁄sw⁄standalone/testfatfs/required\_files/ copied into a directory named test on that CF card. Warning: This program will attempt to create a file and directory<br>on the CF card. File I/O Test Program running.<br>Reading file : a:\test\test.txt This is a test file. 0123456789 abcdefghijklmnopqrstuvwxyz Total bytes read =  $60$ Reading file : a:\test\xflow.log<br>dummy log file Total bytes read = 16<br>Reading file : a:\test\xilfatfs.pdf Total bytes read = 59885 Failed to open a:\test\noexist.c: check if file present Total bytes read = 0 |read done Writing file contents. # of bytes written:  $38$ write done executing mkdir talica.. mkdir success

*Figure 1-24:* **System ACE CF Test**

<span id="page-26-0"></span>22. Connect a DVI monitor to the ML605 board using the connector shown in [Figure 1-25](#page-26-0). The DVI/VGA adapter provided in the ML605 Evaluation Kit can be used to connect a VGA monitor.

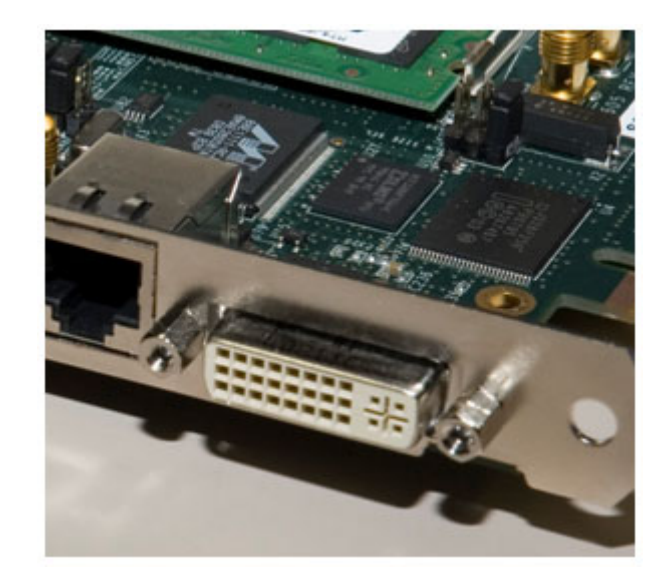

*Figure 1-25:* **ML605 DVI Connector**

23. Type a **D** to start the DVI/VGA (TFT) test. The test patterns indicated in [Figure 1-26](#page-26-1) appear on the monitor.

<span id="page-26-1"></span>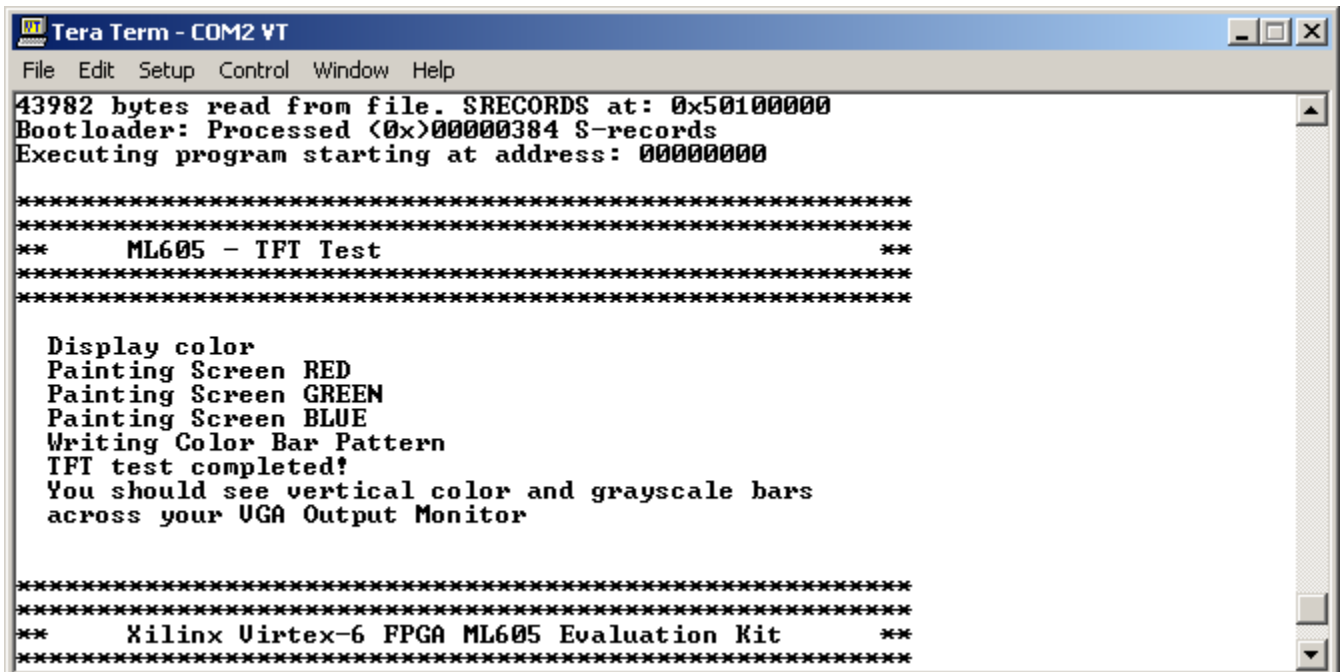

*Figure 1-26:* **TFT Test**

## <span id="page-27-0"></span>**Getting Started with PCI Express PIO Demonstration**

The LogiCORE™ IP Virtex-6 Integrated Block for PCI Express® core is a high-bandwidth, scalable, and reliable serial interconnect building block for use with Virtex-6 FPGA devices. The Integrated Block for PCI Express solution supports 1-lane, 2-lane, 4- lane, and 8-lane Endpoint and Root Port configurations at up to Gen2 speed, all of which are compliant with the *PCI Express Base Specification*, v2.0.

For information about the internal architecture of the Virtex-6 FPGA Integrated Block, see the *LogiCORE™ IP Virtex-6 FPGA Integrated Block User Guide for PCI Express*. [\[Ref 18\]](#page-70-1)

<span id="page-27-1"></span>LogiCORE IP Virtex-6 FPGA Integrated Block for PCI Express TX RX Block RAM Block RAM IJ IJ User Transaction Logic (TRN) **PCI** PCI Express Express (PCI\_EXP) Physical Layer Physical Virtex-6 FPGA Fabric **GTX**  $(PL)$ Control and Status Integrated Block for **Transceivers** PCI Express (PCIE\_2\_0) Host Optional Debug User Logic Configuration Interface (CFG) Clock User Optional Debug System (SYS) and Logic (DRP) Reset UG533\_11\_101609

[Figure 1-27](#page-27-1) illustrates the interfaces to the core.

*Figure 1-27:* **Interfaces to the Core**

The ML605 x8 PCI Express Gen 1 Programmed Input Output (PIO) design consists of a simple example that can accept read and write transactions and respond to requests. PIO transactions are generally used by a PCI Express system host CPU to access Memory Mapped Input Output (MMIO) and Configuration Mapped Input Output (CMIO) locations in the PCI Express fabric. Endpoints for PCI Express accept Memory and IO Write transactions and respond to Memory and IO Read transactions with Completion with Data transactions.

The ML605 PIO example design is included with the Endpoint for PCIe generated by the CORE Generator, which allows users to easily bring up their system board with a known established working design to verify the link and functionality of the board.

The step-by-step procedure for creating the PIO design by Xilinx CORE Generator™ software is illustrated by the *ML605 PCIe x8 Gen1 Design Creation* tutorial [\[Ref 23\].](#page-70-2) See [http://www.xilinx.com/products/devkits/EK-V6-ML605-G.htm.](http://www.xilinx.com/products/devkits/EK-V6-ML605-G.htm)

#### <span id="page-28-0"></span>System Requirements, Installation, and Setup

#### Software Requirement

PciTree is a graphical Windows tool that can be used for checking the presence of PCI devices in PCIbus.

#### Software Installation and Setup

- 1. Download the free PciTree tool [\(Figure 1-28\)](#page-28-1) from <http://www.pcitree.de/download.html>
- 2. Unzip PCItree.zip to your folder of choice
- 3. Click on PCITree.exe and proceed with the installation
- 4. Copy HLP.SYS to C:\WINDOWS\system32\drivers directory
- <span id="page-28-1"></span>5. Verify the installation

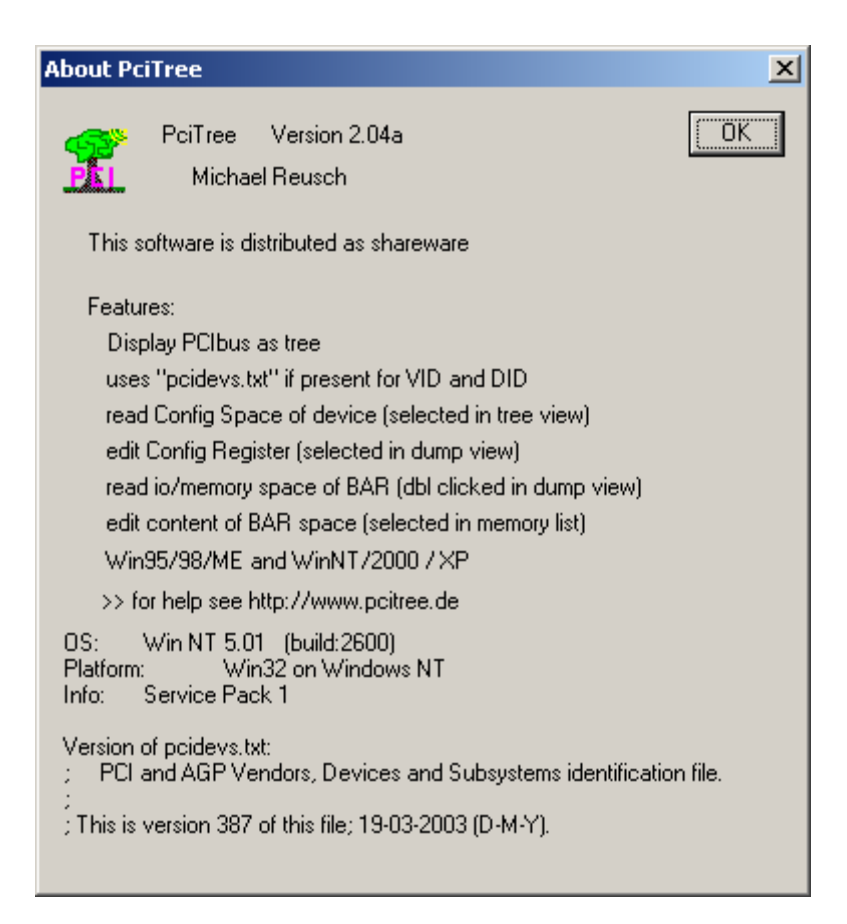

*Figure 1-28:* **About the PciTree Tool**

#### Hardware Requirement

- PC with Gen 1 x8 or x16 PCI Express slot fully dedicated for add-on end-point PCIe card (the slot should not be dedicated to graphic cards only)
- ML605 board

#### Hardware Installation and Setup

All jumpers on the ML605 should remain set to the factory default. As viewed from left-toright in [Figure 1-29,](#page-29-1) S2 is set to 011001. This will configure the FPGA from the Platform Flash XL device using Slave SelectMAP and the onboard external oscillator for CCLK. J42 should also have a shunt on pins 5 and 6 for x8 PCI Express configuration.

- 6. Ensure Configuration Mode Switch S2 is set to 011001 (position 6 to position 1)
- 7. Insert your ML605 board into a PCIe x8 slot (x16 as shown in [Figure 1-29\)](#page-29-1).
- 8. Connect your PC power to J25 and turn on the power switch.

*Caution!* Do not use the PCIe power connector from the PC power supply. Use only the 4-pin ATX connector.

<span id="page-29-1"></span>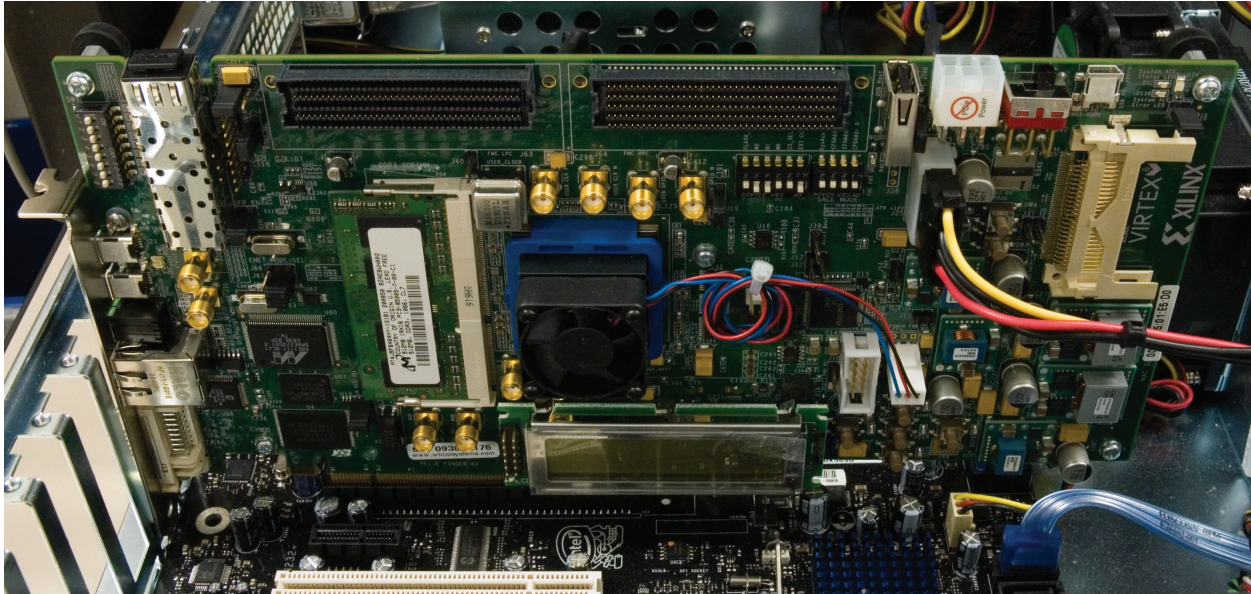

UG533\_c1\_29\_060110

<span id="page-29-0"></span>*Figure 1-29:* **Board Insertion Location**

#### <span id="page-30-0"></span>Running the PCI Express PIO Demonstration

- 9. Power on your PC and wait for your ML605 board to power up consequently.
- 10. The x8 PCI Express PIO design is pre-loaded on the ML605 board's Platform Flash XL. Upon the board's power up and successful configuration of the onboard LX240T FPGA, the DONE LED (DS13) should illuminate.
- <span id="page-30-1"></span>11. Launch the PciTree tool and verify the menu shown in [Figure 1-30](#page-30-1).

| <b>PciTree</b>                                                                                                    | $ \Box$ $\times$                                                                                                    |
|----------------------------------------------------------------------------------------------------|----------------------------------------------------------------------------------------------------|
| direct select:<br>dev:<br>func:<br>bus:<br>싂。<br>÷l o<br>ا ⊸ا÷                                                                                                    | show INT routing<br><b>EXIT</b><br>highest<br>busnr:<br>show Mem Map<br>About<br>63.                                                                                                    |
| $-0.00.0$<br>Host/PCI; Bridge -<br>$-0.01.0$<br>$0->1$ (1)<br>PCI/PCI; B<br>$\Box 0.03.0$<br>$0->2$ (2) $PCI/PCI$ ; B<br>$-2.00.0$<br>RAM; Memory Co<br>$0->3$ (3) $PCI/PCI$ ; B<br>$-0.07.0$<br>$-0.16.0$<br>Generic 8259; PI<br>$-0.16.1$<br>Generic 8259; PI<br>Generic 8259: PI<br>$-0.20.0$<br>$-0.20.1$<br>Generic 8259; PI<br>$-0.20.2$<br>Generic 8259; PI<br>Generic 8259; PI<br>$-0.20.3$<br>$-0.25.0$<br>Ethernet; Networ<br>$-0.26.0$<br>Universal Host C | 0.0.0<br>Host/PCI; Bridge Device<br>VID: x8086 Intel Corporation<br>DID: x3405 no device name found no .<br>SubVID: x8086 Intel<br>SubID: x4F53 no-name<br>rev.: x12<br>$x10<-INTA#$<br>edit ConfReg: - - - - - Nr of ConfRegs:<br>$0.16$ $6.64$<br>hex<br>use BIOS int<br>Write ConfReg<br>refresh<br>dump:<br>$\Box$ refr after $wr$ .                            |
| $-0.26.1$<br>Universal Host C<br>$-0.26.2$<br>Universal Host C<br>$-0.26.7$<br>o, serial bus De<br>$-0.27.0$<br>o. Multimedia 8<br>$-0.28.0$<br>$0->4$ (4) $PCI/PCI$ ; B<br>$-0.28.1$<br>$0->5$ (5) PCI/PCI; B<br>F: 0.28.4<br>$0->6$ (6) $PCI/PCI$ ; B<br>$-6.00.0$<br>o. Mass Storac<br>Universal Host C<br>$-0.29.0$<br>$-0.29.1$<br>Universal Host C<br>$-0.29.2$<br>Universal Host C                                                                             | Config Space Dump: (type 1 xs)<br>3405 8086 <00 : DID VID<br>0010 0000 <04 : Stat Cmd<br>0600 0012 <08 : BaseClass SubClas:<br>0000 0010 <0C : BIST Header LatTil<br>0000 0000 <10 : BAR 0<br>0000 0000 <14 : BAR 1<br>0000 0000 18 : BAR 2<br>0000 0000 <1C : BAR 3<br>$000000000 \times 20 : BAR = 4$<br>0000 0000 <24 : BAR 5<br>0000 0000 <28 : Cardbus CIS Ptr |
| $-0.29.7$<br>o, serial bus De<br>$\overline{\Box}$ 0.30.0 0->7 (7) Subtractiv<br>$-7.02.0$<br>VGA; PC Compat<br>$-7.03.0$<br>OpenHCI; IEEE<br>ⅎ<br>▸<br>write to<br>reset<br>rescan<br>$++$<br>file<br>bridge<br>PCIbus                                                                                                    | 4F53 8086 <2C : SubID SubVendorID<br>0000 0000 <30 : Exp ROM BAR<br>0000 0040 <34 : reserved<br>0000 0000 <38 : reserved<br>0000 0110 <3C : maxLat minGnt Int)<br>0000 0000 <40 : < dev.specific                                                                                                    |

*Figure 1-30:* **Launch the PciTree Tool**

<span id="page-31-1"></span><span id="page-31-0"></span>12. Set the number of configuration registers to 64 (as shown in [Figure 1-31\)](#page-31-1) and click on the **refresh dump:** button.

| <b>PriTree</b>                                                                                                    | $ \Box$ $\times$ $\Box$                                                                                                    |
|----------------------------------------------------------------------------------------------------|----------------------------------------------------------------------------------------------------|
| direct select:<br>func:<br>bus:<br>dev:<br>PEL<br>$\div$ 0<br>$\div$ 0<br>$\div$ 0                                                                                                    | show INT routing<br>highest<br>EXIT<br>busnr:<br>show Hem Map<br>About.<br>63                                                                                                    |
| 0.00.0<br>Host/PCI; Bridge -<br>$-0.01.0$<br>$0->1$ (1) $PCI/PCI$ ; B<br>$-0.03.0$<br>$0->2$ (2) $PCI/PCI$ ; B<br>$-2.00.0$<br>RAM; Memory Co<br>$0->3$ (3) $PCI/PCI$ ; B<br>$-0.07.0$<br>$-0.16.0$<br>Generic 8259; PI<br>$-0.16.1$<br>Generic 8259; PI<br>Generic 8259; PI<br>$-0.20.0$<br>Generic 8259; PI<br>$-0.20.1$<br>$-0.20.2$<br>Generic 8259; PI<br>$-0.20.3$<br>Generic 8259; PI<br>$-0.25.0$<br>Ethernet; Networ<br>Universal Host C<br>$-0.26.0$<br>$-0.26.1$<br>Universal Host C<br>Universal Host C<br>$-0.26.2$<br>o. serial bus De<br>$-0.26.7$<br>$-0.27.0$<br>o. Multimedia 8<br>$-0.28.0$<br>$0->4$ (4) $PCI/PCI$ ; B<br>$-0.28.1$<br>$0->5$ (5) $PCI/PCI$ ; B<br>$0->6$ (6) $PCI/PCI$ ; B<br>$-0.28.4$<br>$-6.00.0$<br>o. Mass Storac<br>$-0.29.0$<br>Universal Host C<br>$-0.29.1$<br>Universal Host C<br>$-0.29.2$<br>Universal Host C<br>$-0.29.7$<br>o. serial bus De<br>$-0.30.0$<br>$0->7$ (7) Subtractiv<br>VGA; PC Compat<br>$-7.02.0$<br>OpenHCI; IEEE V<br>$-7.03.0$<br>$\left  \cdot \right $<br>write to I<br>reset<br>rescan | 0.0.0<br>Host/PCI; Bridge Device<br>VID: x8086 Intel Corporation<br>DID: x3405 no device name found no .<br>SubVID: x8086 Intel<br>SubID: x4F53 no-name<br>rev.: x12<br>$x10<-INTA#$<br>edit ConfReq: - Nr of ConfReqs:<br>$C$ 16 $C$ 64<br>hex<br>use BIOS int<br>Write ConfReg<br>refresh<br>dump:<br>refr after wr.<br>Config Space Dump: (type 1 xs)<br>3405 8086 <00 : DID VID<br>0010 0000 <04 : Stat Cmd<br>0600 0012 <08 : BaseClass SubClas:<br>0000 0010 <0C : BIST Header LatTin<br>0000 0000 <10: BAR 0<br>0000 0000 <14 : BAR 1<br>0000 0000 <18: BAR 2<br>0000 0000 < 10 : BAR 3<br>0000 0000 <20: BAR 4<br>0000 0000 <24 : BAR 5<br>0000 0000 <28 : Cardbus CIS_Ptr<br>4F53 8086 <2C : SubID SubVendorID<br>0000 0000 <30 : Exp ROM BAR<br>0000 0040 <34 : reserved<br>0000 0000 <38 : reserved<br>0000 0110 <3C : maxLat minGnt Int!<br>0000 0000 <40 : < dev.specific |
| $++$<br>PCIbus<br>file<br>bridge                                                                                                    | $\lvert$                                                                                                    |

*Figure 1-31:* **Set Configuration Registers**

**EXILINX** 

- 13. Locate the Xilinx device as shown in figure [Figure 1-32](#page-32-0).
	- ♦ Xilinx PCI vendor ID is 0x10EE
	- ♦ Device ID of the x8 Gen1 configuration is 0x6018

<span id="page-32-0"></span>

| <b>PriTree</b>                       |                             | $ \Box$ $\times$                                     |
|--------------------------------------|-----------------------------|------------------------------------------------------|
| direct select:                       |                             | show INT routing<br>highest<br>EXIT                  |
| bus:<br>dev:<br>$\div$ 2<br>$\div$ 0 | func:                       | busnr:<br>show Hem Map                               |
|                                      | $\div$ 0                    | About<br>63                                          |
|                                      |                             | 2.0.0                                                |
| $-0.00.0$                            | Host/PCI; Bridge -          | RAM; Memory Controller                               |
| $-0.01.0$                            | $0->1$ (1) $PCI/PCI$ ; B    | VID: x10EE Xilinx Corp                               |
| 0.03.0                               | $0->2$ (2) $PCI/PCI$ ; B    | DID: x6018 no device name found no .                 |
| 2.00.0                               | RAM; Memory Co              | SubVID: x10EE Xilinx                                 |
| $-0.07.0$                            | $0->3$ (3)<br>PCI/PCI; B    | SubID: x0007 no-name                                 |
| $-0.16.0$                            | Generic 8259; PI            | rev.: x00<br>xA<-INTA#                               |
| $-0.16.1$                            | Generic 8259; PI            | edit ConfReq: -<br>$-Nr$ of ConfRegs:                |
| $-0.20.0$                            | Generic 8259; PI            | $C$ 16 $C$ 64<br>hex                                 |
| $-0.20.1$                            | Generic 8259; PI            |                                                      |
| $-0.20.2$                            | Generic 8259; PI            | use BIOS int                                         |
| $-0.20.3$                            | Generic 8259: PI            | Write ConfReg<br>refresh                             |
| $-0.25.0$                            | Ethernet; Networ            | dump:<br>refr after wr.                              |
| $-0.26.0$                            | Universal Host C            |                                                      |
| $-0.26.1$                            | Universal Host C            | Config Space Dump: (type 1 xs)                       |
| $-0.26.2$                            | Universal Host C            | 6018 10EE <00 : DID VID                              |
| $-0.26.7$                            | o. serial bus De            | 0010 0007 <04 : Stat Cmd                             |
| $-0.27.0$                            | o. Multimedia 8             | 0500 0000 <08 : BaseClass SubClas:                   |
| $-0.28.0$                            | $0->4$ (4) $PCI/PCI$ ; B    | 0000 0010 <0C : BIST Header LatTin                   |
| $-0.28.1$                            | $0->5$ (5) PCI/PCI; B       | D920 1000 <10 : BAR 0 mem 32bit                      |
| $-0.28.4$                            | $0->6$ (6) $PCI/PCI$ ; B    | 0000 0000 <14 : BAR 1                                |
| $-6.00.0$                            | o. Mass Storac              | D920 0000 <18 : BAR 2 mem 32bit                      |
| $-0.29.0$                            | Universal Host C            | 0000 0000 < 10 : BAR 3                               |
| $-0.29.1$                            | Universal Host C            | $00000000 \le 20 : BAP = 4$<br>0000 0000 <24 : BAR 5 |
| $-0.29.2$                            | Universal Host C            | 0000 0000 <28 : Cardbus CIS Ptr                      |
| $-0.29.7$                            | o. serial bus De            | 0007 10EE <2C : SubID SubVendorID                    |
| $-0.30.0$                            | $0->7$ (7) Subtractiv       | 0000 0000 <30 : Exp ROM BAR                          |
| $-7.02.0$                            | VGA; PC Compat              | 0000 0040 <34 : reserved                             |
| $-7.03.0$                            | OpenHCI; IEEE               | 0000 0000 <38 : reserved                             |
| $\left  \cdot \right $               | ▸                           | 0000 010A <3C : maxLat minGnt Int)                   |
|                                      | write to<br>reset<br>rescan | 7803 4801 <40 : < dev. specific                      |
| $++$                                 | file<br>PCIbus<br>bridge    |                                                      |

*Figure 1-32:* **Locate the Xilinx Device**

- 14. Navigate to the linked list in the configuration space (as shown in [Figure 1-33](#page-33-0)) to locate the PCIe capabilities structure.
- 15. With the Xilinx device selected, select register 0x40.
	- ♦ Register 0x40 points to the next structure
	- ♦ 0x48 is the address of the next structure

<span id="page-33-0"></span>

| PciTree                                                                                                    |                                                                                                    |                                                                                                    |              | $ \Box$ $\times$                                                                 |
|----------------------------------------------------------------------------------------------------|----------------------------------------------------------------------------------------------------|----------------------------------------------------------------------------------------------------|--------------|----------------------------------------------------------------------------------|
| direct select:<br>func:<br>bus:<br>dev:                                                                                                    |                                                                                                    | show INT routing                                                                                                    | highest      | <b>RXIT</b>                                                                      |
| $\div$ 2<br>$\div$ 0<br>$\div$ 0                                                                                                    | PEL                                                                                                    | show Hem Map                                                                                                    | busnr:<br>63 | About                                                                            |
| $-0.00.0$<br>$-0.01.0$<br>$-0.03.0$<br>$-2.00.0$<br>$-0.07.0$<br>$0 - > 3$ (3)<br>$-0.16.0$<br>$-0.16.1$<br>$-0.20.0$<br>$-0.20.1$<br>$-0.20.2$ | Host/PCI; Bridge -<br>$0->1$ (1) $PCI/PCI$ ; B<br>$0->2$ (2) $PCI/PCI$ ; B<br>RAM; Memory Co<br>PCI/PCI; B<br>Generic 8259; PI<br>Generic 8259; PI<br>Generic 8259; PI<br>Generic 8259; PI<br>Generic 8259: PI | 2.0.0<br>RAM; Memory Controller<br>VID: x10EE Xilinx Corp<br>DID: x6018 no device name found no .<br>SubVID: x10EE Xilinx<br>SubID: x0007 no-name<br>rev.: x00<br>edit ConfReq: -<br>x78034801      | hex          | xA<-INTA#<br>$\neg \neg \text{Nr}$ of ConfRegs:<br>$C$ 16 $C$ 64<br>use BIOS int |
| $-0.20.3$<br>$-0.25.0$<br>$-0.26.0$<br>$-0.26.1$                                                                                                | Generic 8259; PI<br>Ethernet; Networ<br>Universal Host C<br>Universal Host C                                                                                                    | Write ConfReg<br>refr after wr.<br>Config Space Dump: (type 1 xs)                                                                                                    | refresh      | dump:                                                                            |
| $-0.26.2$<br>$-0.26.7$<br>$-0.27.0$<br>$-0.28.0$<br>$-0.28.1$<br>$-0.28.4$                                                                      | Universal Host C<br>o. serial bus De<br>o. Multimedia 8<br>$0->4$ (4) $PCI/PCI$ ; B<br>$0->5$ (5) $PCI/PCI$ ; B<br>$0->6$ (6) $PCI/PCI$ ; B                                                                    | 0010 0007 <04 : Stat Cmd<br>0500 0000 <08 : BaseClass SubClas:<br>0000 0010 <0C : BIST Header LatTin<br>D920 1000 <10 : BAR 0 mem 32bit<br>0000 0000 <14 : BAR 1<br>D920 0000 <18 : BAR 2 mem 32bit |              |                                                                                  |
| $-6.00.0$<br>$-0.29.0$<br>$-0.29.1$<br>$-0.29.2$<br>$-0.29.7$                                                                                   | o. Mass Storac<br>Universal Host C<br>Universal Host C<br>Universal Host C<br>o. serial bus De                                                                                                    | 0000 0000 <1C: BAR 3<br>0000 0000 <20 : BAR 4<br>0000 0000 <24 : BAR 5<br>0000 0000 <28 : Cardbus CIS Ptr<br>0007 10EE <2C : SubID SubVendorID                                                      |              |                                                                                  |
| $-0.30.0$<br>$-7.02.0$<br>$-7.03.0$<br>$\left  \cdot \right $                                                                                   | $0->7$ (7) Subtractiv<br>VGA; PC Compat<br>OpenHCI; IEEE V                                                                                                    | 0000 0000 <30 : Exp ROM BAR<br>0000 0040 <34 : reserved<br>0000 0000 <38 : reserved<br>0000 010A <3C : maxLat minGnt Int<br>7803 4801 <40 : < dev. specific<br>0000 0008 <44 : < dev. specific      |              |                                                                                  |
| rescan<br>$++$<br>PCIbus                                                                                                    | write to<br>reset<br>file<br>bridge                                                                                                    | $\blacksquare$                                                                                                    |              |                                                                                  |

*Figure 1-33:* **Locate the PCIe Capabilities Structure**

- 16. Select register 0x48 (as shown in [Figure 1-34](#page-34-0)).
	- ♦ Register 0x48 points to the next structure
	- ♦ 0x60 is the address of the next structure, indicating the data at this offset is the PCIe Capabilities Structure.

<span id="page-34-0"></span>

| direct select:         |                                                | show INT routing<br>highest<br>EXIT                                |
|------------------------|------------------------------------------------|--------------------------------------------------------------------|
| dev:<br>bus:           | func:                                          | busnr:                                                             |
| $\div$ 2<br>$\div$ 0   | $\div$ 0                                       | show Hem Map<br>About<br>63                                        |
|                        |                                                | 2.0.0                                                              |
| $-0.00.0$<br>$-0.01.0$ | Host/PCI; Bridge -<br>$0->1$ (1) $PCI/PCI$ ; B | RAM; Memory Controller                                             |
| 0.03.0                 | $0->2$ (2) $PCI/PCI$ ; B                       | VID: x10EE Xilinx Corp                                             |
| $-2.00.0$              | RAM; Memory Co                                 | DID: x6018 no device name found no .                               |
| $-0.07.0$              | $0->3$ (3)<br>PCI/PCI: B                       | SubVID: x10EE Xilinx                                               |
| $-0.16.0$              | Generic 8259; PI                               | SubID: x0007 no-name<br>rev.: x00<br>xA<-INTA#                     |
| $-0.16.1$              | Generic 8259; PI                               |                                                                    |
| $-0.20.0$              | Generic 8259; PI                               | I-Nr of ConfRegs:<br>edit ConfReq: -                               |
| $-0.20.1$              | Generic 8259; PI                               | $C$ 16 $C$ 64<br>hex<br>x00806005                                  |
| $-0.20.2$              | Generic 8259: PI                               | use BIOS int                                                       |
| $-0.20.3$              | Generic 8259: PI                               |                                                                    |
| $-0.25.0$              | Ethernet; Networ                               | Write ConfReg<br>refresh                                           |
| $-0.26.0$              | Universal Host C                               | dump:<br>F refr after wr.                                          |
| $-0.26.1$              | Universal Host C                               |                                                                    |
| $-0.26.2$              | Universal Host C                               | Config Space Dump: (type 1 xs)                                     |
| $-0.26.7$              | o. serial bus De                               | 7803 4801 <40 : < dev. specific                                    |
| $-0.27.0$              | o. Multimedia 8                                | 0000 0008 <44 : < dev. specific                                    |
| $-0.28.0$              | $0->4$ (4) $PCI/PCI$ ; B                       | 0080 6005 <48 : < dev. specific                                    |
| $-0.28.1$              | $0->5$ (5) PCI/PCI; B                          | 0000 0000 <4C : < dev. specific<br>0000 0000 <50 : < dev.specific  |
| $-0.28.4$              | $0->6$ (6) $PCI/PCI$ ; B                       | 0000 0000 <54 : < dev. specific                                    |
| $-6.00.0$              | o. Mass Storac                                 | 0000 0000 <58 : < dev.specific                                     |
| $-0.29.0$              | Universal Host C                               | 0000 0000 <5C : < dev. specific                                    |
| $-0.29.1$              | Universal Host C                               | 0202 0010 <60 : < dev. specific                                    |
| $-0.29.2$              | Universal Host C                               | 0000 8FC2 <64 : < dev. specific                                    |
| $-0.29.7$              | o. serial bus De                               | 0001 2830 <68 : < dev. specific                                    |
| $-0.30.0$              | $0->7$ (7) Subtractiv                          | 0003 F481 <6C : < dev. specific<br>0081 0000 <70 : < dev. specific |
| $-7.02.0$              | VGA; PC Compat                                 | 0000 0000 <74 : < dev. specific                                    |
| $-7.03.0$              | OpenHCI; IEEE -                                | 0000 0000 <78 : < dev.specific                                     |
| $\left  \cdot \right $ | ▸                                              | 0000 0000 <7C : < dev.specific                                     |
|                        |                                                | 0000 0000 <80 : < dev.specific                                     |

*Figure 1-34:* **Select Register 0x48**

- <span id="page-35-0"></span>17. Select register 0x60 (as shown in [Figure 1-35](#page-35-0)).
	- $\bullet$  0x60 is a type 0x10

| direct select:-        |                                                         | show INT routing<br>EXIT<br>highest                                |
|------------------------|---------------------------------------------------------|--------------------------------------------------------------------|
| bus:<br>dev:           | func:                                                   | busnr:                                                             |
| $\div$ 2<br>$\div$ 0   | $\div$ 0                                                | show Hem Map<br>About<br>63                                        |
|                        |                                                         | 2.0.0                                                              |
| $-0.00.0$              | Host/PCI; Bridge -                                      | RAM; Memory Controller                                             |
| $-0.01.0$              | $0->1$ (1) $PCI/PCI$ ; B                                | VID: x10EE Xilinx Corp                                             |
| $-0.03.0$              | PCI/PCI; B<br>$0 - > 2$ (2)                             | DID: x6018 no device name found no .                               |
| $-2.00.0$              | RAM; Memory Co                                          | SubVID: x10EE Xilinx                                               |
| $-0.07.0$              | PCI/PCI; B<br>$0->3$ (3)                                | x0007 no-name<br>SubID:                                            |
| $-0.16.0$              | Generic 8259; PI                                        | rev.: x00<br>xA<-INTA#                                             |
| $-0.16.1$              | Generic 8259: PI                                        | edit ConfReq: -<br>- Nr of ConfRegs:                               |
| $-0.20.0$              | Generic 8259; PI                                        | $C$ 16 $C$ 64<br>hex                                               |
| $-0.20.1$              | Generic 8259; PI                                        | x02020010                                                          |
| $-0.20.2$              | Generic 8259: PI                                        | use BIOS int                                                       |
| $-0.20.3$              | Generic 8259; PI                                        | Write ConfReg<br>refresh                                           |
| $-0.25.0$              | Ethernet; Networ                                        | dump:                                                              |
| $-0.26.0$              | Universal Host C                                        | refr after wr.                                                     |
| $-0.26.1$              | Universal Host C                                        | Config Space Dump: (type 1 xs)                                     |
| $-0.26.2$              | Universal Host C                                        |                                                                    |
| $-0.26.7$              | o. serial bus De                                        | 7803 4801 <40 : < dev. specific                                    |
| $-0.27.0$              | o. Multimedia 8                                         | 0000 0008 <44 : < dev. specific<br>0080 6005 <48 : < dev.specific  |
| $-0.28.0$              | PCI/PCI; B<br>$0->4$ (4)                                | 0000 0000 <4C : < dev. specific                                    |
| $-0.28.1$              | $0->5$ (5) $PCI/PCI$ ; B                                | 0000 0000 <50 : < dev.specific                                     |
| $-0.28.4$              | $0->6$ (6) $PCI/PCI$ ; B                                | 0000 0000 <54 : < dev. specific                                    |
| $-6.00.0$              | o. Mass Storac                                          | 0000 0000 <58 : < dev.specific                                     |
| $-0.29.0$              | Universal Host C                                        | 0000 0000 <5C : < dev.specific                                     |
| $-0.29.1$              | Universal Host C                                        | 0202 0010 <60 : < dev. specific                                    |
| $-0.29.2$              | Universal Host C                                        | 0000 8FC2 <64 : < dev. specific                                    |
| $-0.29.7$              | o. serial bus De                                        | 0001 2830 <68 : < dev. specific                                    |
| $-0.30.0$              | $0->7$ (7) Subtractiv                                   | 0003 F481 <6C : < dev. specific<br>0081 0000 <70 : < dev. specific |
| $-7.02.0$              | VGA; PC Compat                                          | 0000 0000 <74 : < dev. specific                                    |
| $-7.03.0$              | OpenHCI; IEEE V                                         | 0000 0000 <78 : < dev. specific                                    |
| $\left  \cdot \right $ |                                                         | 0000 0000 <7C : < dev. specific                                    |
|                        |                                                         | 0000 0000 <80 : < dev.specific                                     |
| $++$                   | write to<br>rescan<br>reset<br>file<br>bridge<br>PCIbus |                                                                    |

*Figure 1-35:* **Select Register "0x60"**
- 18. Select register 0x6C, Link Capabilities Register ([Figure 1-36](#page-36-0)).
	- ♦ Indicates the maximum number of lanes and speed supported
	- ♦ The value 0x81 shows this is an x8 Gen1 capable device

The Link Status Register (0x70) shows the current link status

<span id="page-36-0"></span>♦ This design is trained to Gen1 x8 as indicated by 0x81

| <b>PciTree</b>                 |                             | $ \Box$ $\times$                                                   |
|--------------------------------|-----------------------------|--------------------------------------------------------------------|
| direct select:<br>dev:<br>bus: | func:                       | show INT routing<br><b>EXIT</b><br>highest                         |
| $\div$ 2<br>$\div$ 0           | $\div$ 0                    | busnr:<br>show Hem Map                                             |
|                                |                             | About<br>63                                                        |
|                                |                             | 2.0.0                                                              |
| $-0.00.0$                      | Host/PCI; Bridge -          | RAM; Memory Controller                                             |
| $-0.01.0$                      | $0->1$ (1) $PCI/PCI$ ; B    | VID: x10EE Xilinx Corp                                             |
| $-0.03.0$                      | PCI/PCI; B<br>$0 - > 2$ (2) | DID: x6018 no device name found no .                               |
| $-2.00.0$                      | RAM; Memory Co              | SubVID: x10EE Xilinx                                               |
| $-0.07.0$                      | $0->3$ (3) $PCI/PCI$ ; B    | SubID: x0007 no-name                                               |
| $-0.16.0$                      | Generic 8259: PI            | rev.: x00<br>xA<-INTA#                                             |
| $-0.16.1$                      | Generic 8259; PI            | edit ConfReg: - - - Nr of ConfRegs:                                |
| $-0.20.0$                      | Generic 8259; PI            | $C_{16}$ $C_{64}$<br>hex                                           |
| $-0.20.1$                      | Generic 8259: PI            | x0003F481                                                          |
| $-0.20.2$                      | Generic 8259; PI            | use BIOS int                                                       |
| $-0.20.3$                      | Generic 8259; PI            | Write ConfReg<br>refresh                                           |
| $-0.25.0$                      | Ethernet; Networ            | dump:                                                              |
| $-0.26.0$                      | Universal Host C            | refr after wr.                                                     |
| $-0.26.1$                      | Universal Host C            | Config Space Dump: (type 1 xs)                                     |
| $-0.26.2$                      | Universal Host C            |                                                                    |
| $-0.26.7$                      | o. serial bus De            | 7803 4801 <40 : < dev. specific<br>0000 0008 <44 : < dev. specific |
| $-0.27.0$                      | o. Multimedia 8             | 0080 6005 <48 : < dev.specific                                     |
| $-0.28.0$                      | $0->4(4)$ PCI/PCI; B        | 0000 0000 <4C : < dev. specific                                    |
| $-0.28.1$                      | $0->5$ (5) $PCI/PCI$ ; B    | 0000 0000 <50 : < dev. specific                                    |
| $-0.28.4$                      | $0->6(6)$ PCI/PCI; B        | 0000 0000 <54 : < dev.specific                                     |
| $-6.00.0$                      | o. Mass Storac              | 0000 0000 <58 : < dev. specific                                    |
| $-0.29.0$                      | Universal Host C            | 0000 0000 <5C : < dev. specific                                    |
| $-0.29.1$                      | Universal Host C            | 0202 0010 <60 : < dev.specific                                     |
| $-0.29.2$                      | Universal Host C            | 0000 8FC2 <64 : < dev.specific<br>0001 2830 <68 : < dev. specific  |
| $-0.29.7$                      | o, serial bus De            | 0003 F481 <6C : < dev. specific                                    |
| F: 0.30.0                      | $0->7$ (7) Subtractiv       | 0081 0000 <70 : < dev. specific                                    |
| $-7.02.0$                      | VGA; PC Compat              | 0000 0000 <74 : < dev.specific                                     |
| $-7.03.0$                      | OpenHCI; IEEE               | 0000 0000 <78 : < dev. specific                                    |
| $\lvert$                       |                             | 0000 0000 <7C : < dev. specific                                    |
|                                | write to<br>rescan<br>reset | 0000 0000 <80 : < dev.specific<br>$\blacksquare$                   |
| $++$                           | file<br>PCIbus<br>bridge    |                                                                    |

*Figure 1-36:* **Select Register 0x6C**

#### Base Address Register (BAR) Test

- <span id="page-37-0"></span>19. Double-click on BAR 0 (as shown in [Figure 1-37\)](#page-37-0).
	- ♦ BAR 0 address is machine dependent

| $ \Box$ $x$<br><b>PciTree</b>                                                                                                    |  |  |  |
|----------------------------------------------------------------------------------------------------|--|--|--|
| direct select:<br>show INT routing<br>highest<br><b>EXIT</b><br>func:<br>bus:<br>dev:<br>Phi<br>busnr:<br>$\div$ 0<br>$\div$ 2<br>$\div$ 0<br>show Hem Map<br>About<br>63                                                                                                    |  |  |  |
| $-2.0.0$<br>Host/PCI; Bridge -<br>$-0.00.0$<br>RAM; Memory Controller<br>$-0.01.0$<br>$0->1$ (1) $PCI/PCI$ ; B<br>VID: x10EE Xilinx Corp<br>$-0.03.0$<br>$0->2$ (2) $PCI/PCI$ ; B<br>DID: x6018 no device name found no .<br>$-2.00.0$<br>RAM; Memory Co<br>SubVID: x10EE Xilinx<br>$-0.07.0$<br>$0->3(3)$ $PCI/PCI$ ; B<br>SubID: x0007 no-name<br>$-0.16.0$<br>Generic 8259; PI<br>rev.: x00<br>xA<-INTA#<br>Generic 8259; PI<br>$-0.16.1$<br>edit ConfReg: - - - - Nr of ConfRegs:<br>$-0.20.0$<br>Generic 8259; PI<br>$C_{16}$ $C_{64}$<br>hex<br>xD9201000<br>$-0.20.1$<br>Generic 8259; PI<br>use BIOS int<br>$-0.20.2$<br>Generic 8259; PI<br>Generic 8259; PI<br>$-0.20.3$<br>Write ConfReg<br>refresh<br>$-0.25.0$<br>Ethernet; Networ<br>dump:<br>refr after wr.<br>$-0.26.0$<br>Universal Host C<br>$-0.26.1$<br>Universal Host C<br>Config Space Dump: (type 1 xs)<br>$-0.26.2$<br>Universal Host C<br>6018 10EE <00 : DID VID<br>$-0.26.7$<br>o. serial bus De<br>0010 0007 <04 : Stat Cmd<br>$-0.27.0$<br>o. Multimedia 8<br>0500 0000 <08 : BaseClass SubClas:<br>$-0.28.0$<br>$0->4$ (4) $PCI/PCI$ ; B<br>0000 0010 <0C : BIST Header LatTin<br>$-0.28.1$<br>$0 \rightarrow 5$ (5) $PCI/PCI$ ; B<br>D920 1000 <10 : BAR 0 mem 32bit<br>0000 0000 <14 : BAR 1<br>$-0.28.4$<br>$0->6$ (6) $PCI/PCI$ ; B<br>D920 0000 <18 : BAR 2 mem 32bit<br>$-6.00.0$<br>o. Mass Storac<br>0000 0000 1C : BAR 3<br>$-0.29.0$<br>Universal Host C<br>0000 0000 <20: BAR 4<br>$-0.29.1$<br>Universal Host C<br>0000 0000 <24 : BAR 5<br>$-0.29.2$<br>Universal Host C<br>0000 0000 <28 : Cardbus_CIS_Ptr<br>$-0.29.7$<br>o, serial bus De<br>0007 10EE <2C : SubID SubVendorID<br>$0->7$ (7) Subtractiv<br>$-0.30.0$<br>0000 0000 <30 : Exp ROM BAR<br>0000 0040 <34 : reserved<br>$-7.02.0$<br>VGA; PC Compat<br>0000 0000 <38 : reserved<br>$-7.03.0$<br>OpenHCI; IEEE<br>0000 010A <3C : maxLat minGnt Int)<br>$\lvert$<br>7803 4801 <40 : < dev. specific<br>write to<br>reset<br>rescan<br>$++$<br>file<br>PCDus<br>bridge |  |  |  |

*Figure 1-37:* **Double-Click on BAR 0**

<span id="page-37-1"></span>20. Click Yes on the dialog box (as shown in [Figure 1-38\)](#page-37-1).

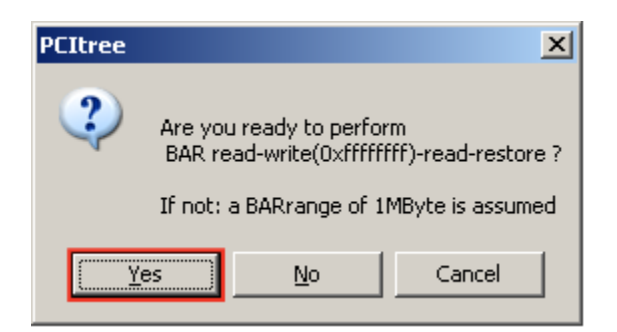

*Figure 1-38:* **Click Yes**

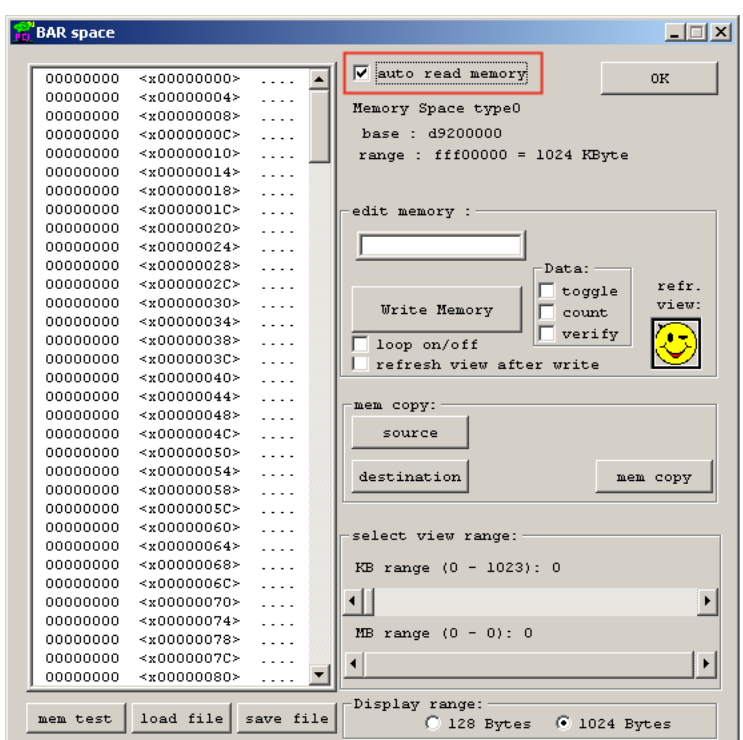

<span id="page-38-0"></span>21. Select auto read memory (as shown in [Figure 1-39](#page-38-0)).

*Figure 1-39:* **Select Auto Read Memory**

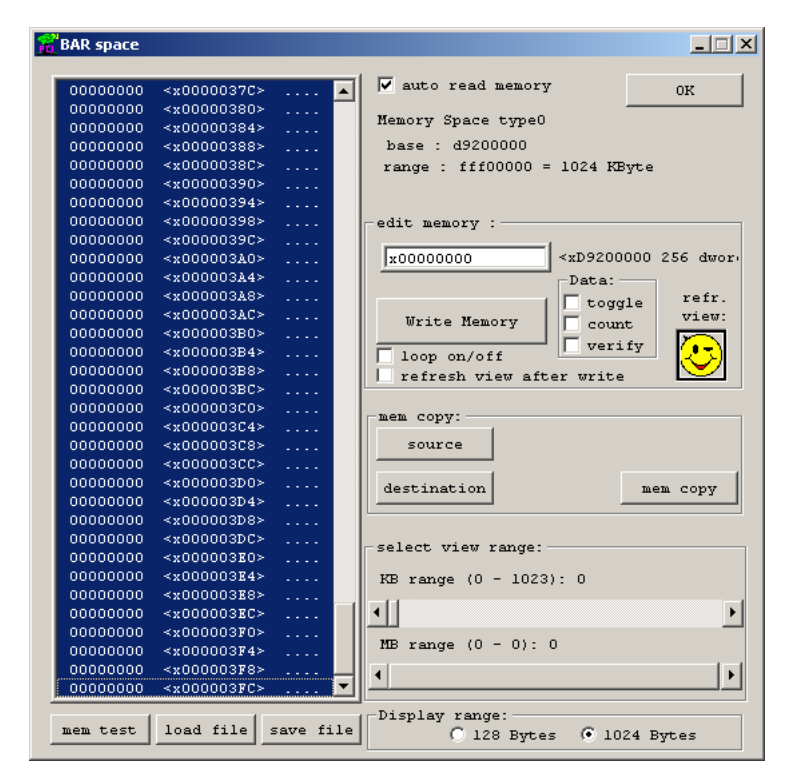

<span id="page-39-0"></span>22. Click on the first memory location by holding <Shift-End> keys. This will select 1024 bytes as shown in [Figure 1-40](#page-39-0).

*Figure 1-40:* **Select 1024 Bytes**

- 23. Write to memory by selecting the count box and Write Memory button (as shown in [Figure 1-41](#page-40-0)).
- <span id="page-40-0"></span>24. Verify the result (counting up to FF) by selecting the **refr. view:** button.

| $ \Box$ $\times$<br><b>BAR</b> space                                          |                                                               |  |  |  |
|-------------------------------------------------------------------------------|---------------------------------------------------------------|--|--|--|
|                                                                               |                                                               |  |  |  |
| 00000000<br>~1.00000000<br>.                                                  | V auto read memory<br>0K                                      |  |  |  |
| 00010001<br>0.0.<br>×00000004>                                                |                                                               |  |  |  |
| 00020002<br>0.0.<br><x00000008></x00000008>                                   | Memory Space type0                                            |  |  |  |
| 00030003<br>$<$ x0000000C><br>$\Box$ . $\Box$ .                               | base: d9200000                                                |  |  |  |
| 0.0.<br>00040004<br>$\prec$ x00000010>                                        | $range: ff00000 = 1024$ KByte                                 |  |  |  |
| 00050005<br>×00000014><br>0.0.                                                |                                                               |  |  |  |
| 0.0.<br>00060006<br>$<$ x00000018>                                            |                                                               |  |  |  |
| $\Box$ .<br>00070007<br>$<$ x0000001C>                                        | edit memory :                                                 |  |  |  |
| 00080008<br><x00000020><br/><math>\Box</math>. <math>\Box</math>.</x00000020> |                                                               |  |  |  |
| 00090009<br>$<$ x00000024><br>0.0.                                            | <xd9200000 256="" dwor.<br="">1x00000000</xd9200000>          |  |  |  |
| 000A000A<br><x00000028><br/>0.0.</x00000028>                                  | Data:<br>x00000000                                            |  |  |  |
| 000B000B<br>×0000002C<br>0.0.                                                 | refr.<br>toggle                                               |  |  |  |
| $\Box$ . $\Box$ .<br>000C000C<br>×00000030>                                   | view:<br><b>Write Memory</b><br>$\overline{\mathbf{v}}$ count |  |  |  |
| $\Box$ . $\Box$ .<br>000D000D<br>$<$ x00000034>                               | verify                                                        |  |  |  |
| 000K000K<br><x00000038><br/><math>\Box</math>. <math>\Box</math>.</x00000038> | loop on/off                                                   |  |  |  |
| 000F000F<br>$\Box$ . $\Box$ .<br>$<$ x0000003C>                               | refresh view after write                                      |  |  |  |
| $\Box$ . $\Box$ .<br>00100010<br>$<$ x00000040>                               |                                                               |  |  |  |
| 00110011<br>×00000044><br>$\Box$ . $\Box$ .                                   | mem copy:                                                     |  |  |  |
| 00120012<br>$\Box$ . $\Box$ .<br>×00000048>                                   |                                                               |  |  |  |
| 00130013<br>$\Box$ . $\Box$ .<br>$<$ x0000004C>                               | source                                                        |  |  |  |
| 00140014<br>$\Box$ . $\Box$ .<br><x00000050></x00000050>                      |                                                               |  |  |  |
| 00150015<br>0.0.<br>$<$ x00000054><br>00160016<br>$\Box$ . $\Box$ .           | destination<br>mem copy                                       |  |  |  |
| < x00000058<br>00170017<br>$\Box$ . $\Box$ .<br>$\langle x0000005C \rangle$   |                                                               |  |  |  |
| 0.0.<br>00180018<br>~100000060                                                |                                                               |  |  |  |
| 00190019<br>$\Box$ . $\Box$ .<br>$<$ x00000064>                               | select view range:                                            |  |  |  |
| 001A001A<br>$\Box$ . $\Box$ .<br>$~<$ x00000068>                              |                                                               |  |  |  |
| $\Box$ . $\Box$ .<br>001B001B<br>$<$ x0000006C>                               | KB range (0 - 1023): 0                                        |  |  |  |
| 001C001C<br>$\Box$ . $\Box$ .<br>×000000070>                                  | $\blacksquare$<br>٠                                           |  |  |  |
| $\Box$ . $\Box$ .<br>001D001D<br><x00000074></x00000074>                      |                                                               |  |  |  |
| 0.0.<br>001E001E<br><x00000078></x00000078>                                   | MB range $(0 - 0)$ : 0                                        |  |  |  |
| 001F001F<br>< x0000007C<br>0.0.                                               |                                                               |  |  |  |
| 00200020<br><x00000080><br/>ä,</x00000080>                                    |                                                               |  |  |  |
|                                                                               | -Display range:                                               |  |  |  |
| load file<br>save file<br>mem test                                            | $61024$ Bytes<br>C 128 Bytes                                  |  |  |  |
|                                                                               |                                                               |  |  |  |

*Figure 1-41:* **Select to Write Memory**

- 25. Restore the memory by deselecting the count box and clicking the Write Memory button (as shown in [Figure 1-42\)](#page-41-0).
- <span id="page-41-0"></span>26. Review the result by clicking on the **refr. view:** button.

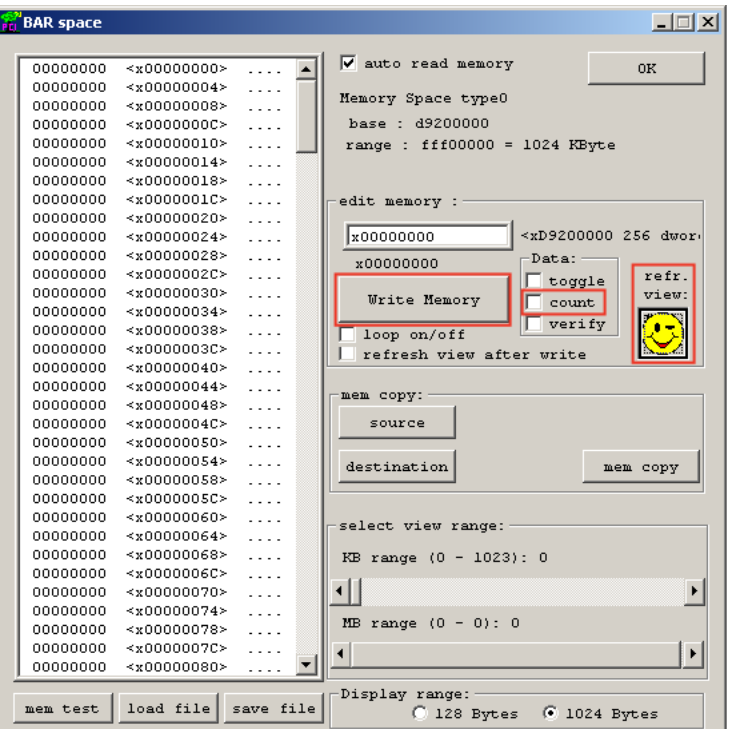

*Figure 1-42:* **Restore Memory**

# **Getting Started with the Base Reference Design**

The Base Reference Design targeting the ML605 evaluation board, will filter images that are transferred via Ethernet between the evaluation board and a PC. The images are stored in DDR3 SDRAM available on the evaluation board. The stored image is continuously read from SDRAM and filtered by the LX240T FPGA. The resulting image is continuously stored back in the DDR3 SDRAM. This filtered image is then retrieved by the Base Reference Design Interface Software and displayed on a PC.

[Figure 1-43](#page-42-0) shows a block diagram of the base reference design that has been implemented in the Virtex-6 LX240T FPGA. The reference design includes common functions for Ethernet SGMII communication, external memory interface, UART, and control.

<span id="page-42-0"></span>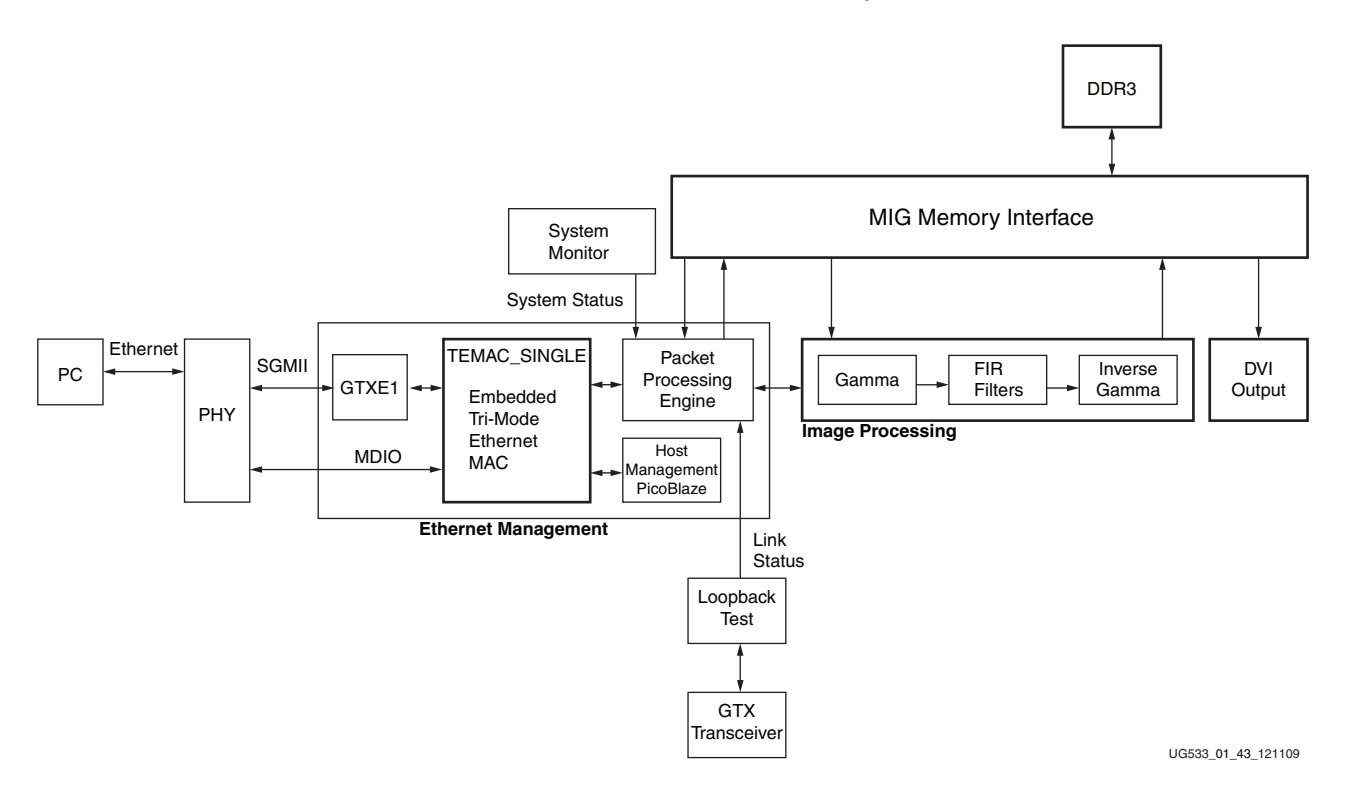

*Figure 1-43:* **Base Reference Design Block Diagram**

A DDR3 Memory Controller Block is used to store both the unfiltered and filtered images in the DDR3 SDRAM. These images are sent from a PC via a series of Ethernet packets. This memory controller is continuously reading, filtering, and storing images back into this memory. The PC also periodically retrieves the filtered images via Ethernet for display. The Ethernet Management section includes an on-chip hard coded MAC and a Packet Processing Engine. This section provides a way to control various aspects of the demo, transfer images between the demo board and a PC, and receive status from the demo. A simple MDIO controller is implemented using a Xilinx PicoBlaze™ processor. The purpose of this controller is to determine presence of an Ethernet link as well as its operating speed.

The Image Processing structure consists of a 5x5 pixel 2D FIR filter.

#### Setting up the Hardware for the Base Reference Design

- 1. Power-off the ML605
- 2. Connect one end of the provided Ethernet cable to the RJ45 connector P2 on the ML605 and the other end to the Ethernet port on your PC. This connection will be used for communication between the ML605 board and your PC.
- 3. Set the Ethernet Jumpers for SGMII mode
	- ♦ J66: Shunt over pins 2 and 3
	- ♦ J67: Shunt over pins 2 and 3
	- ♦ J68: No shunt
- 4. Insert the provided CompactFlash (CF) card into the ML605 CF reader (U73)
- 5. Set the SACE MODE switch S1 to 1011 (Position 4 to Position 1). This will configure the FPGA from the ACE file stored at configuration address 3 on the CF card
- 6. Do not change any other factory default settings
- 7. Power-on the ML605

### Installing Base Reference Design Application GUI

The Base Reference Design includes an application GUI that must be installed before you will be able to run the demo. Locate the USB flash drive shipped with your ML605 evaluation kit. Insert the USB drive into your PC and using Windows Explorer, navigate to the USB drive. You should see the following directory structure:

```
ML605_BRD_Application
ML605_BRD_Images
ML605_BRD_Src
Ready_For_Download
```
**Note:** As an option, you can copy all the necessary files, directories, and images to a local directory on a PC.

Navigate into the ML605\_BRD\_Application directory. In there you will find an install image, BaseRefDISetup2 0 6.msi. This is an application GUI that is used to display the graphical information for the Base Reference Design. Please double click on this application to install the software.

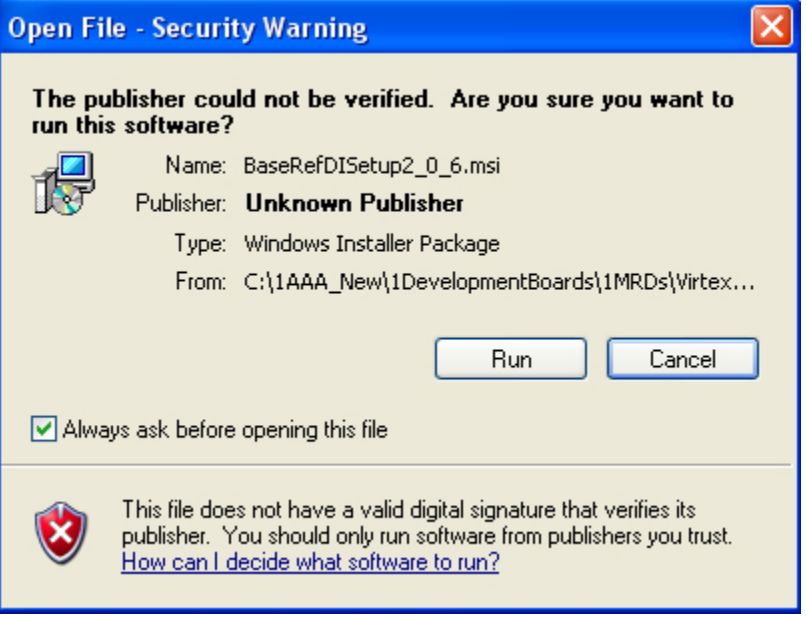

*Figure 1-44:* **Run BRD GUI Installer**

Click **Run**.

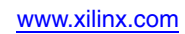

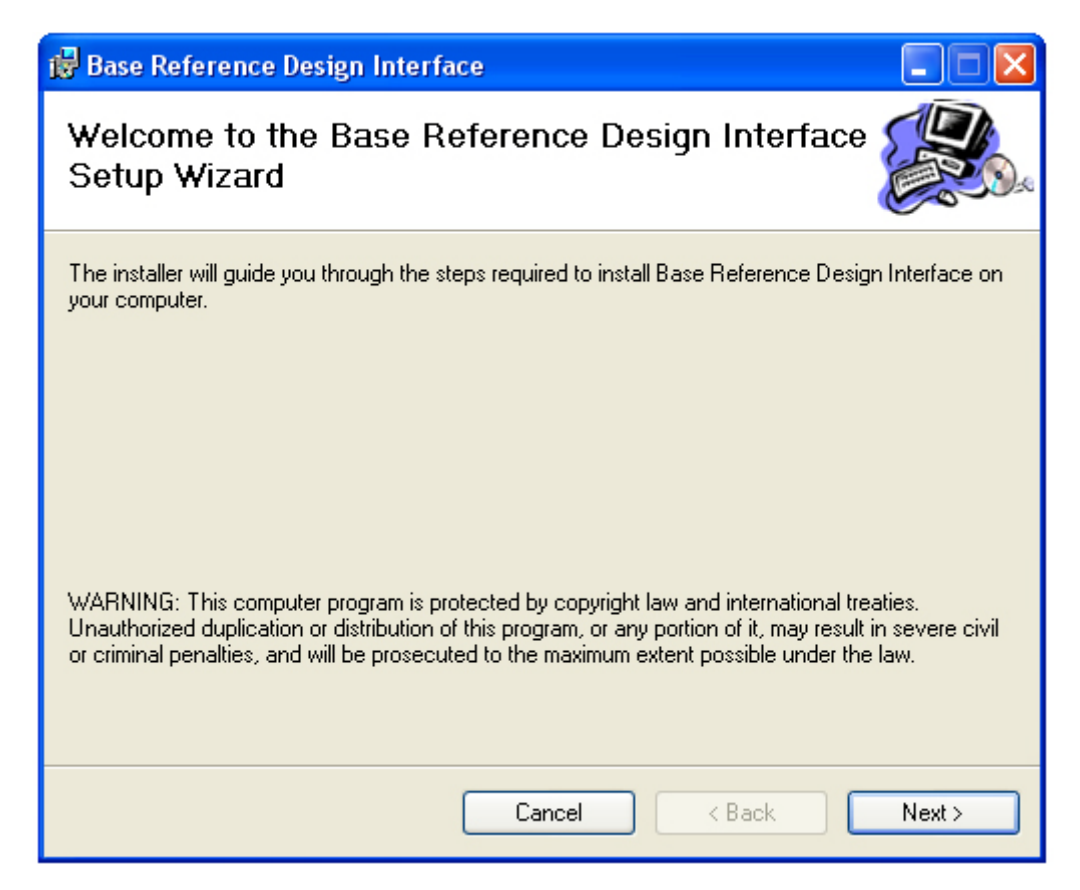

*Figure 1-45:* **BRD Interface Setup**

Click **Next** to run the BRD Setup Wizard.

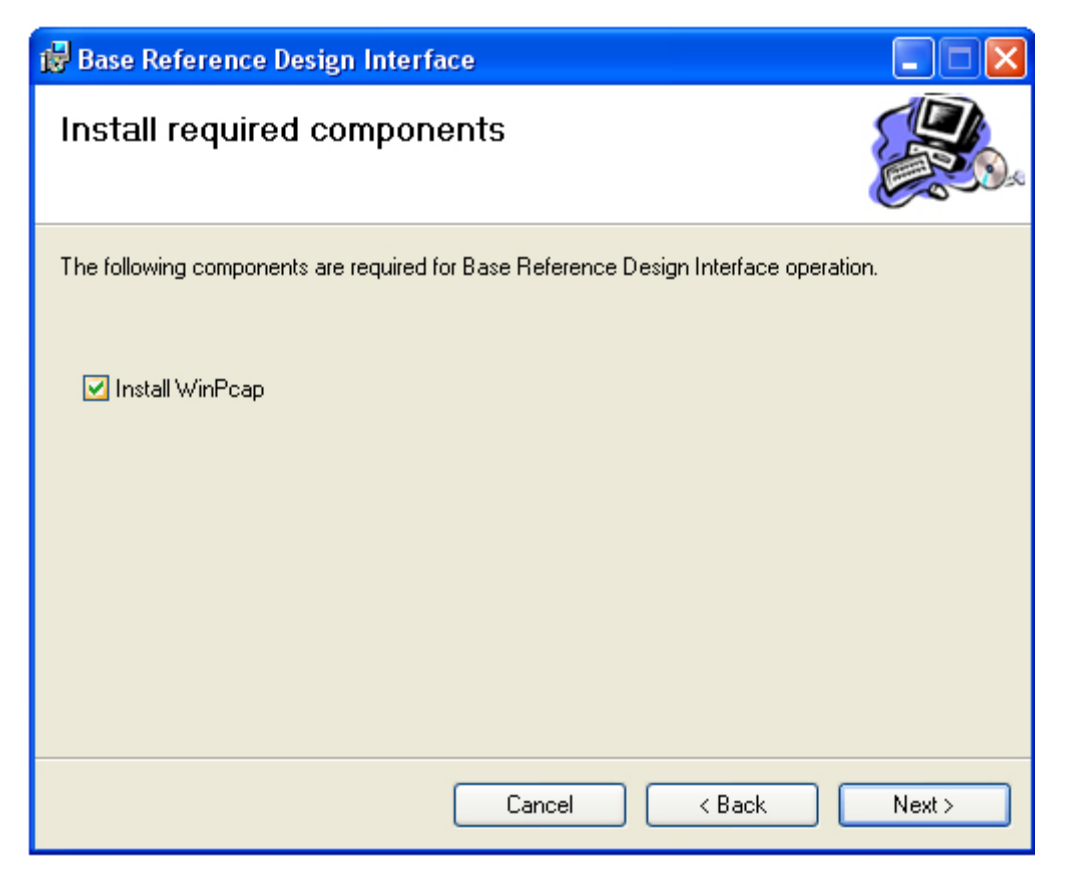

*Figure 1-46:* **Install Required WinPcap Component**

Click **Next**.

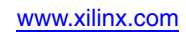

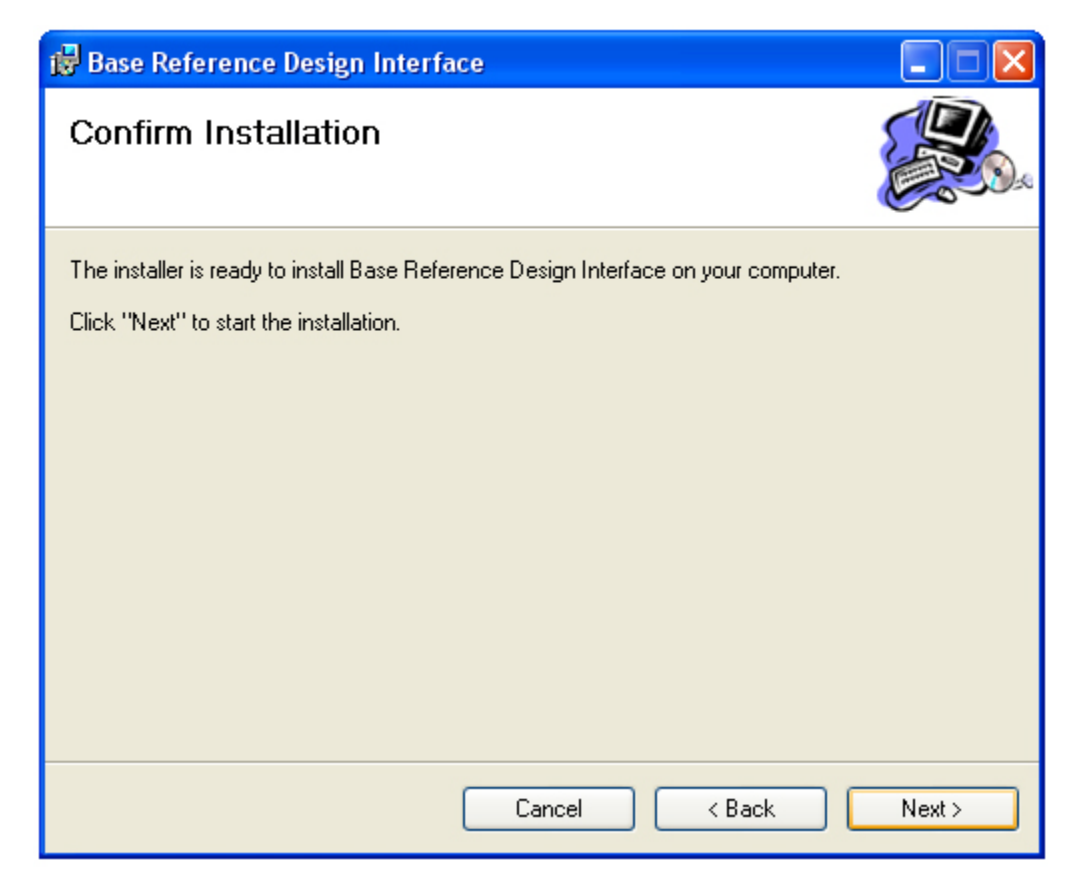

*Figure 1-47:* **Confirm BRD Installation**

Confirm the Installation by clicking **Next**.

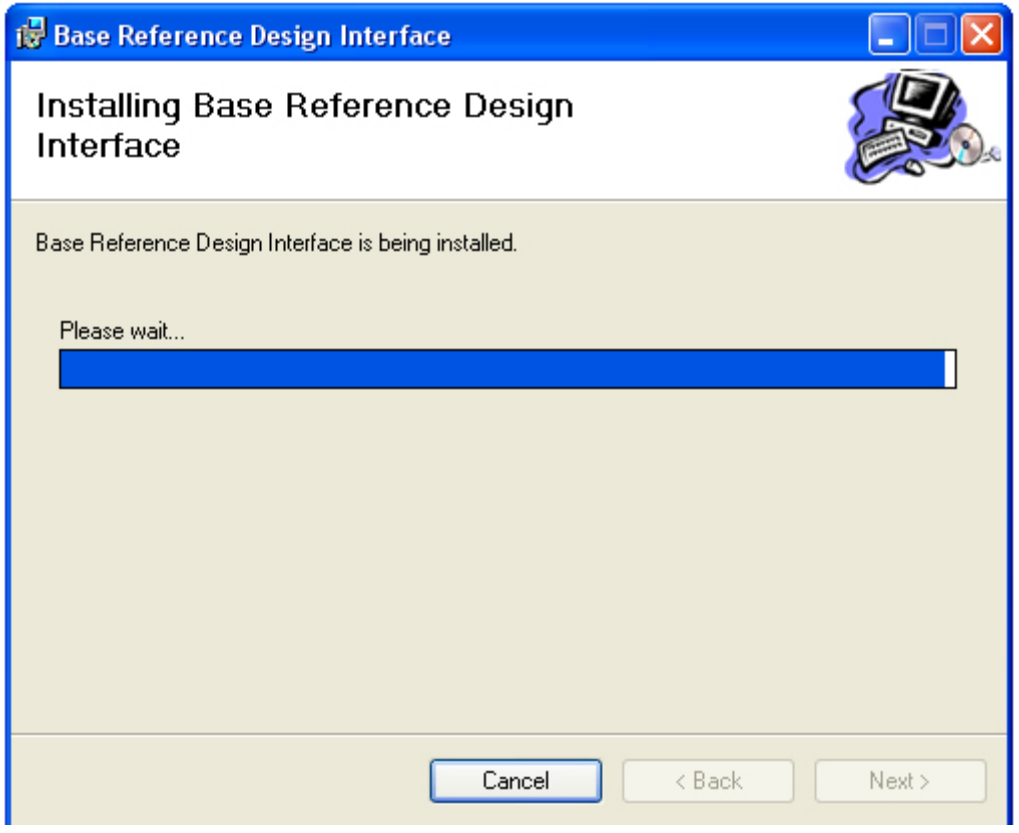

*Figure 1-48:* **BRD Installation in Progress**

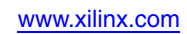

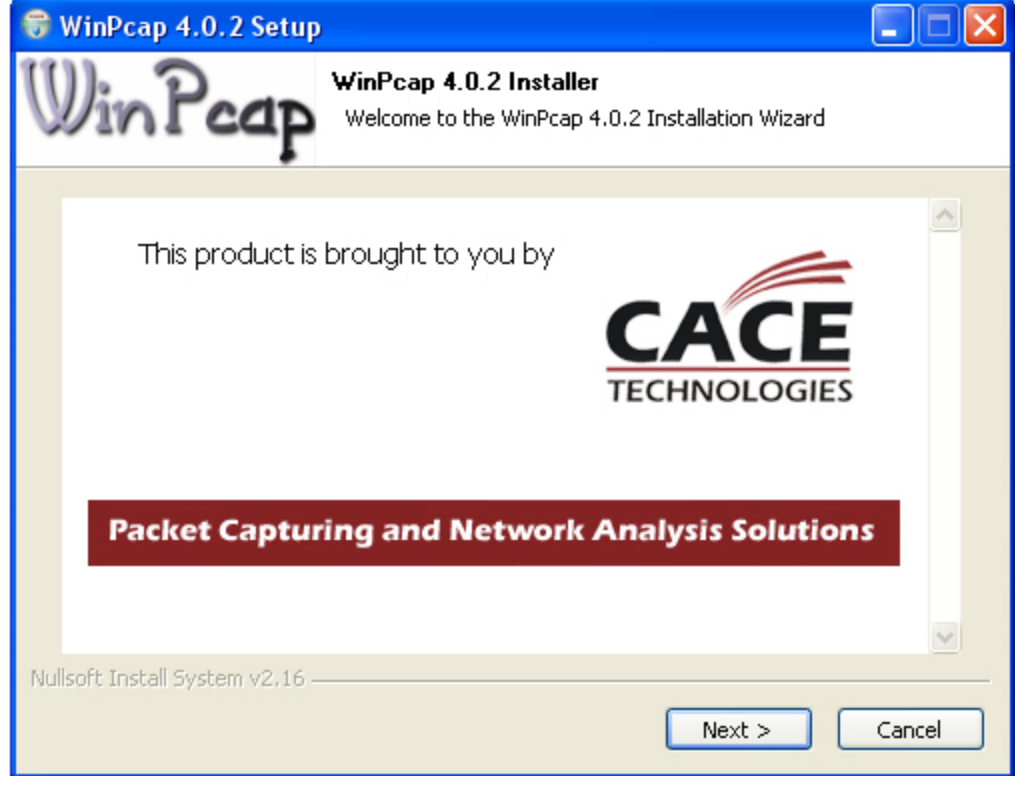

*Figure 1-49:* **Launch WinPcap Installer**

Click **Next**.

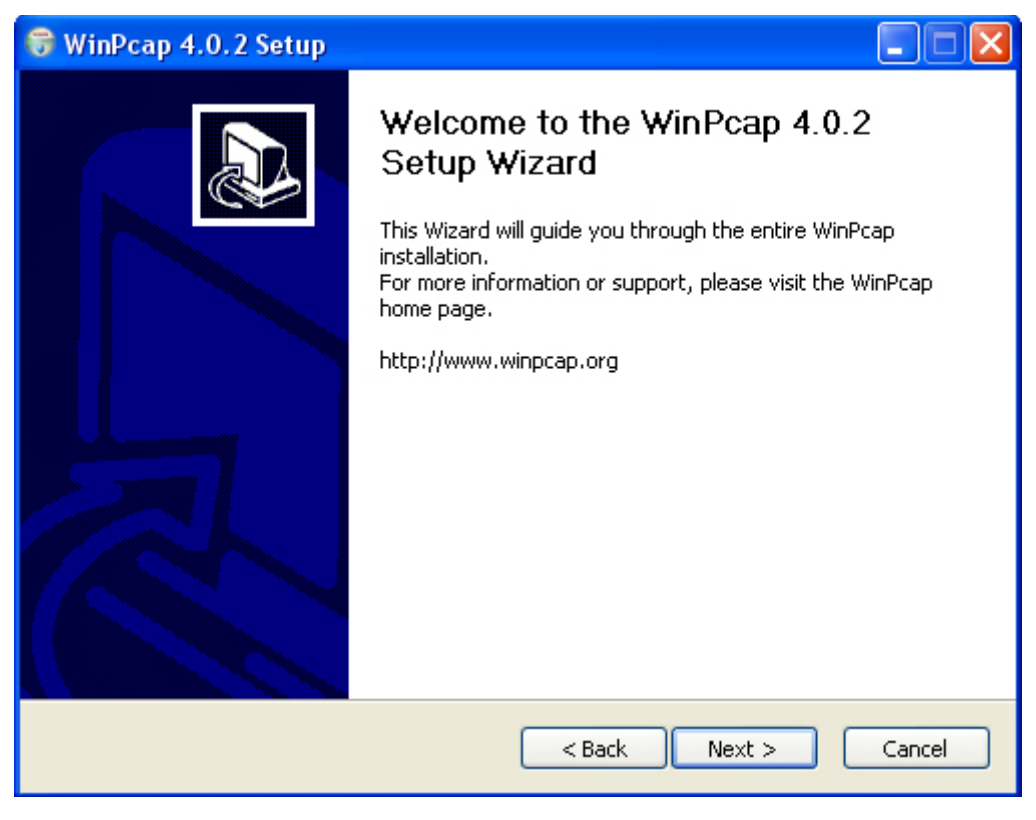

*Figure 1-50:* **WinPcap Installation Wizard**

Click **Next**.

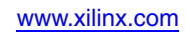

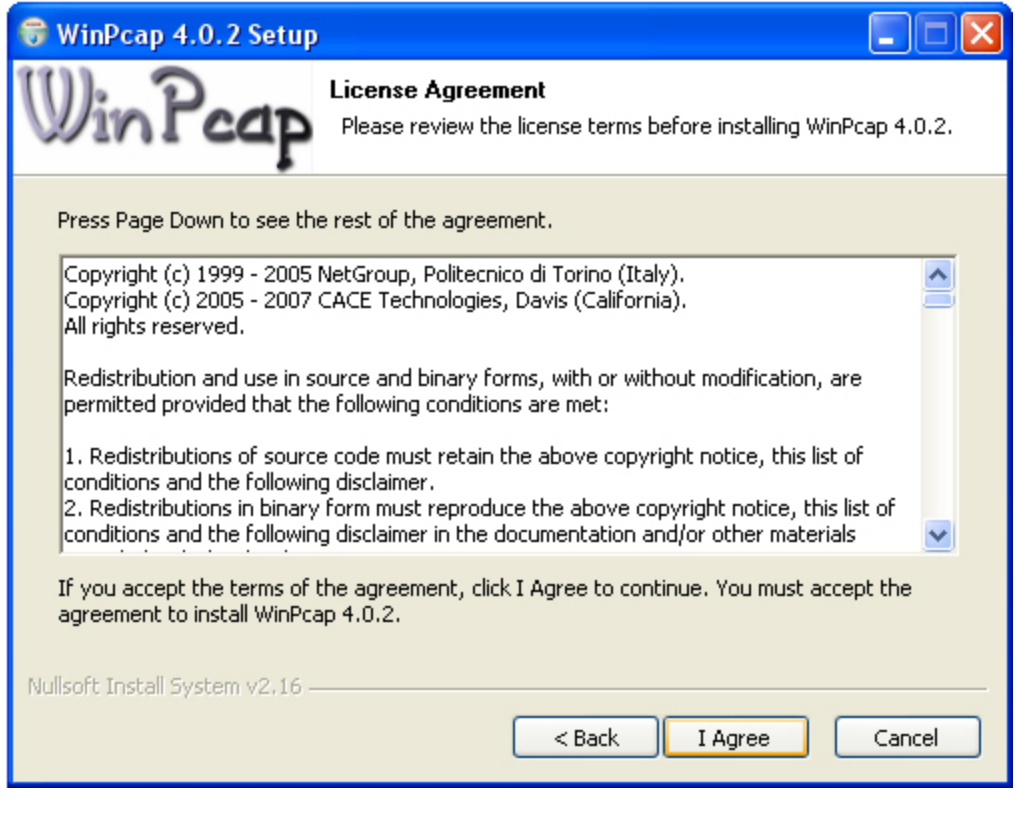

*Figure 1-51:* **WinPcap License Agreement**

Click **I Agree** if you agree with the WinPCAP license terms and conditions.

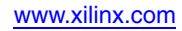

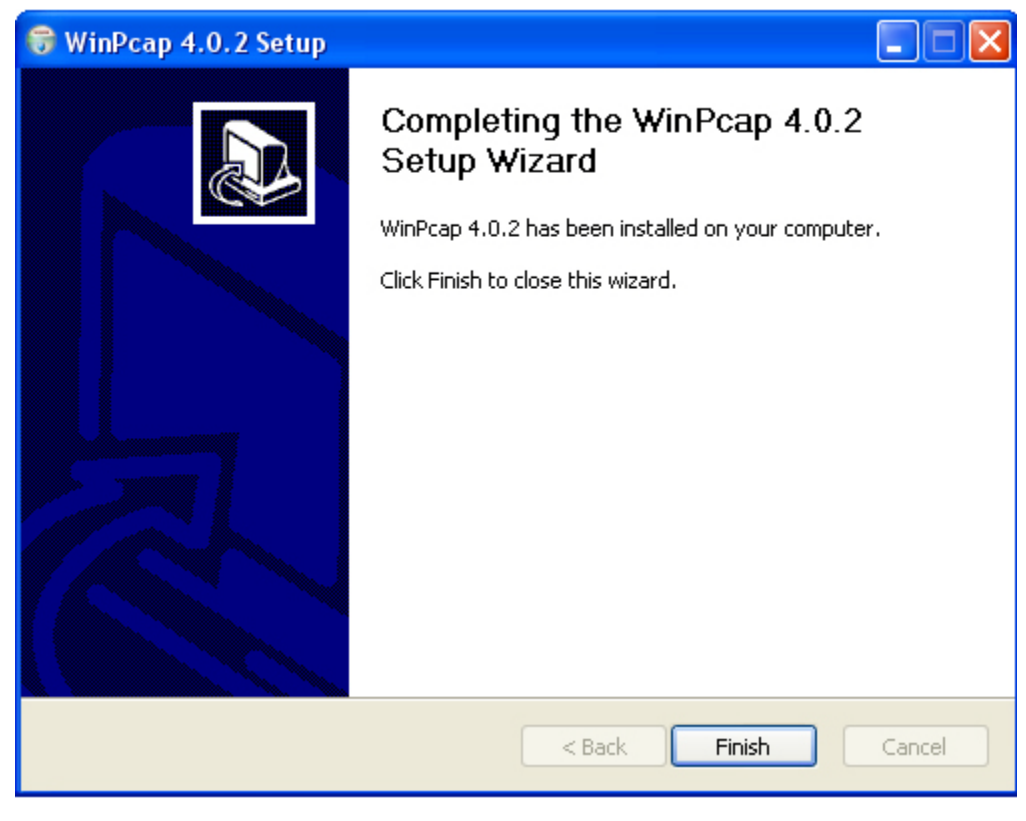

*Figure 1-52:* **WinPcap Installation Wizard Successful**

Click **Finish**.

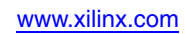

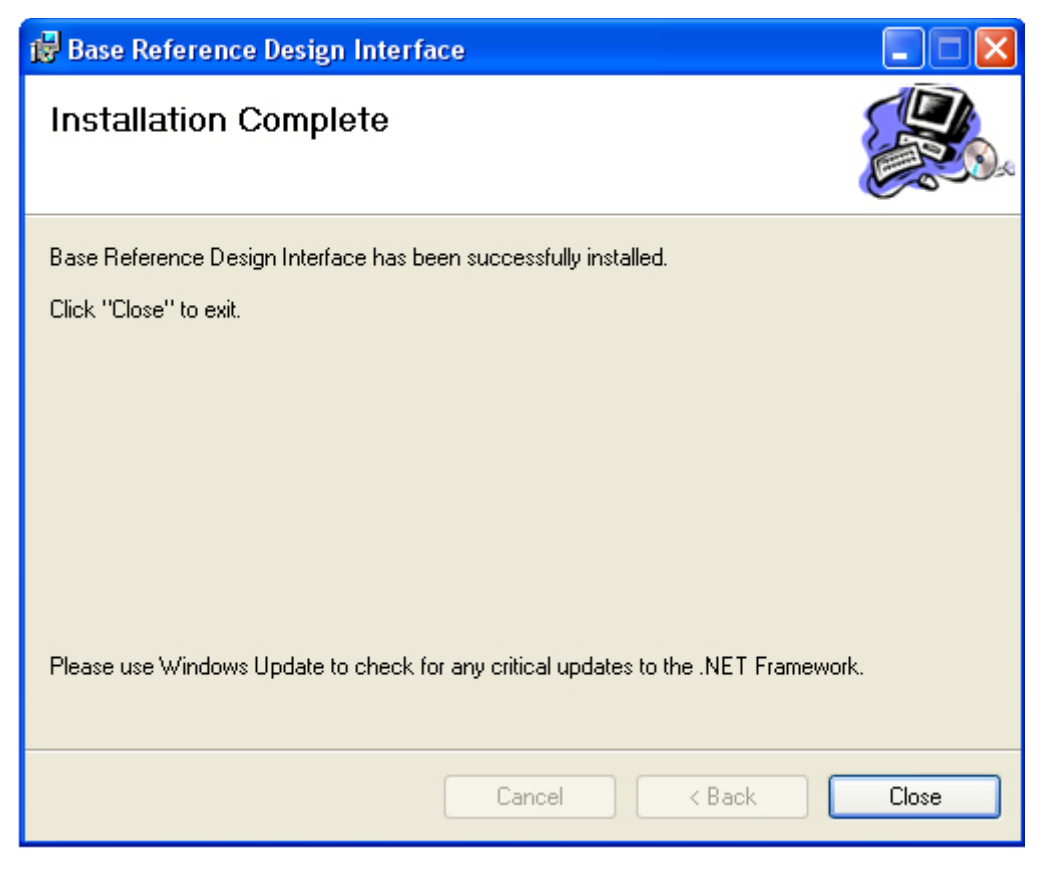

*Figure 1-53:* **BRD Installation Complete**

Click **Close**.

#### Running the Base Reference Design

Now that you have the ML605 set up and the Base Reference Design Application software installed, you can run the demo. You should have the Ethernet cable connected between the ML605 board and your PC Ethernet port.

*Note:* Turn off any wireless cards while running this demonstration.

To start the application GUI, please go to your Windows START menu and select **All Programs** → **XILINX** → **Base Reference Design** → **Base Reference Design Interface**

<span id="page-54-0"></span>The GUI shown in [Figure 1-54](#page-54-0) will start.

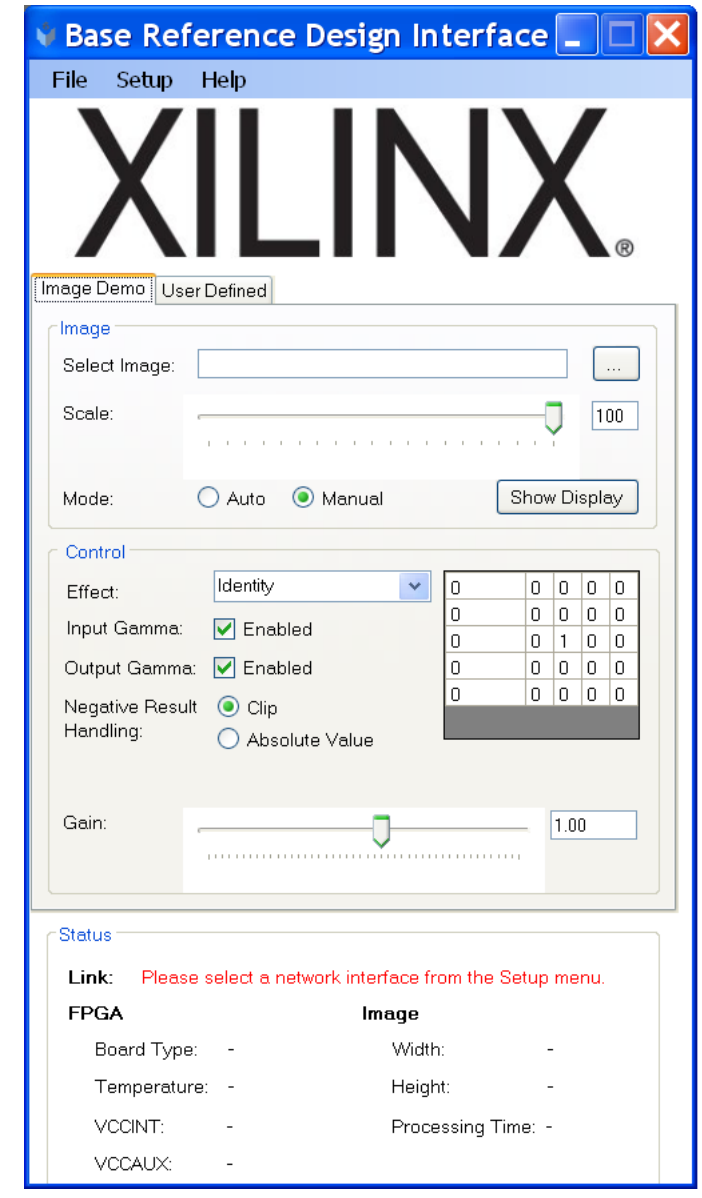

*Figure 1-54:* **Network Link Setup Request**

You will notice in the Status field at the bottom of the GUI that the Link needs to be set.

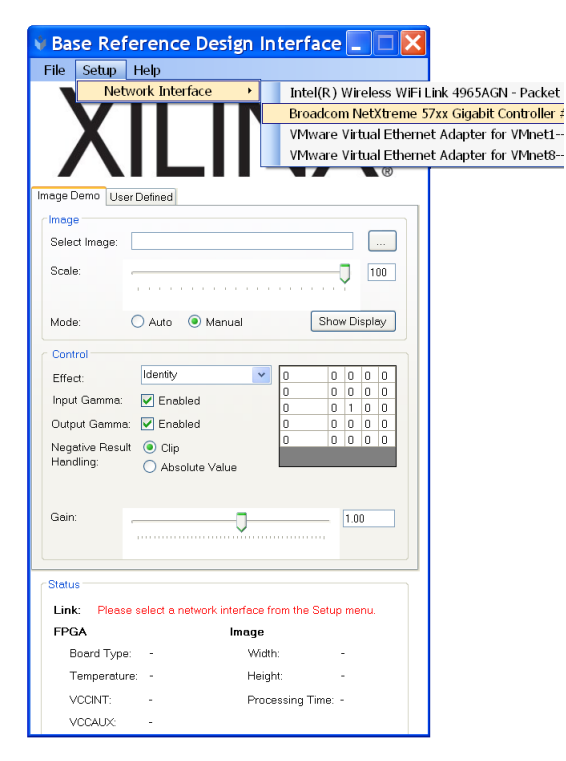

*Figure 1-55:* **Setup Network Interface Connected to ML605**

Select the menu item Setup, then select the appropriate Wired Network. Wait for few seconds and then press SW3 on the ML605 to configure the FPGA using the System ACE CF controller and the CompactFlash card.

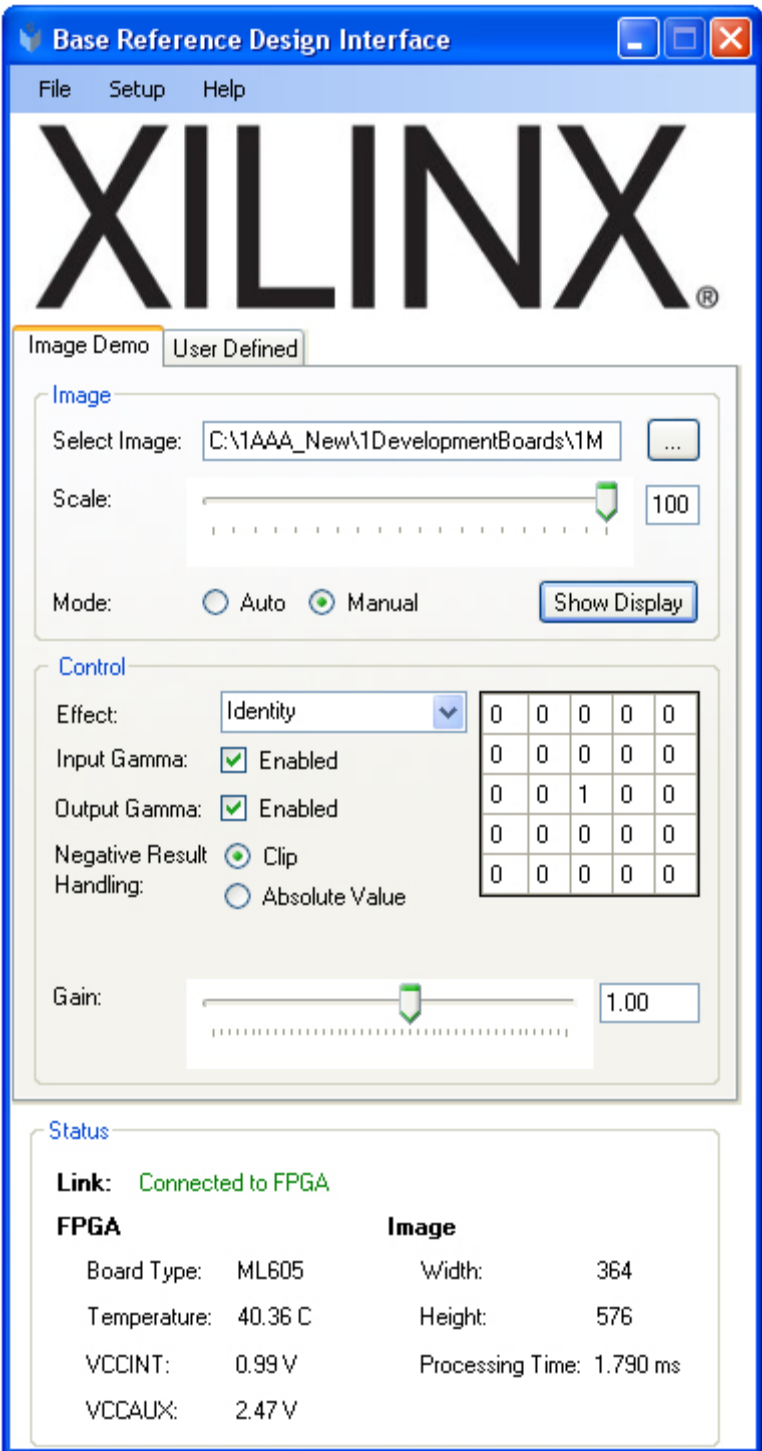

*Figure 1-56:* **Successfully Connected to ML605**

You can now select an image. It is best to select an image smaller than 1024 pixels wide. To select one of the images provided on the USB flash drive, look in the ML605\_BRD\_Images directory.

In the Image section of the GUI, use the browse button to navigate to an image. After you have selected the image, click the Show Display button. This will display two side-by-side images. The leftmost image is the unaltered image, and the rightmost image is the image that has been filtered by the FPGA. Unless the effect has been changed, the default effect is Identity ([Figure 1-57](#page-57-0)).

<span id="page-57-0"></span>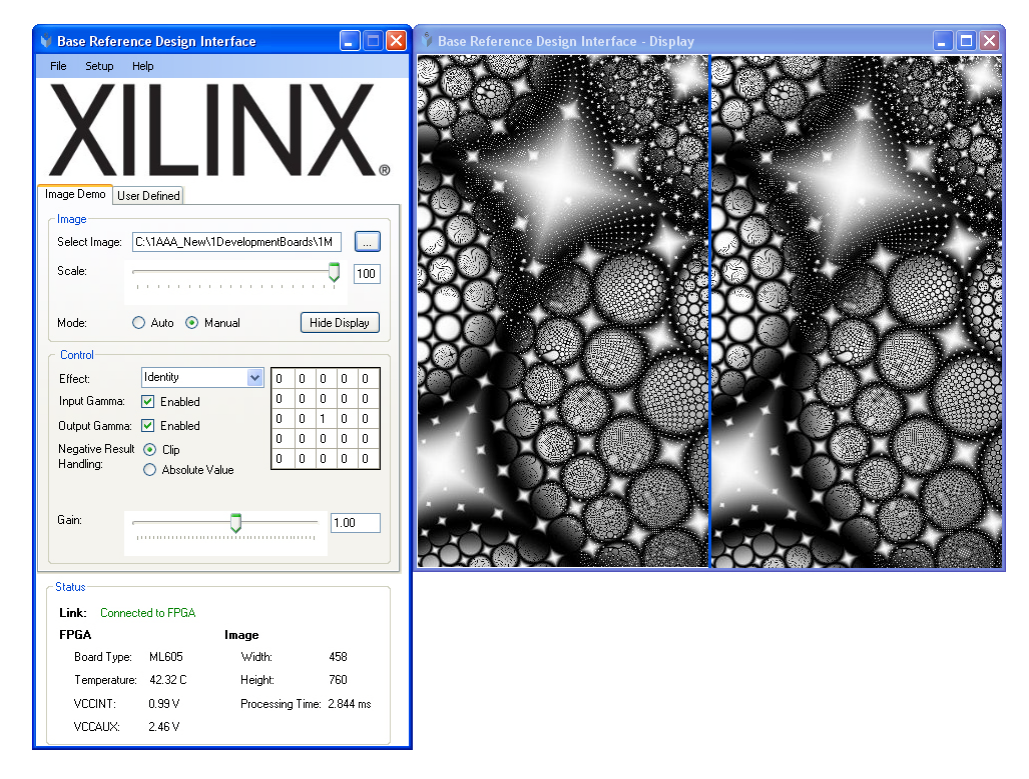

*Figure 1-57:* **Original and FPGA Filtered Images using Identity Effect**

Using the pull-down menu, select a different effect. For example, select SobelX. The filtering transform will display. As you can see in [Figure 1-58,](#page-58-0) the image is updated using the selected filter operation.

<span id="page-58-0"></span>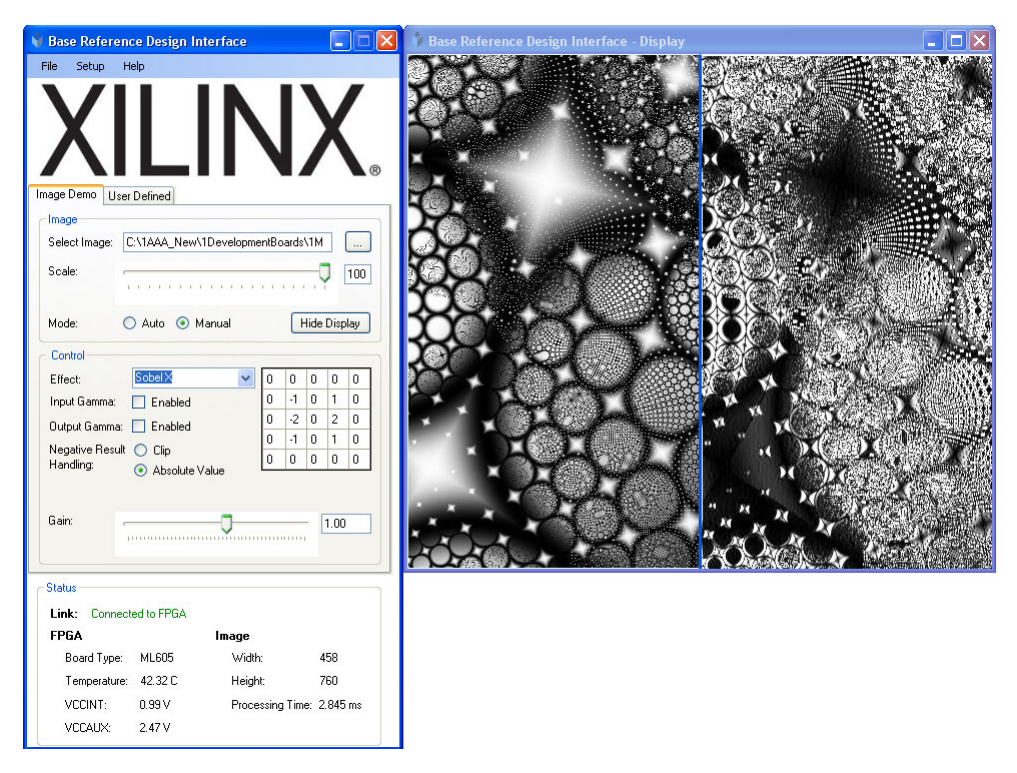

*Figure 1-58:* **Original and FPGA Filtered Images using SobelX Effect**

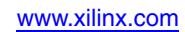

<span id="page-59-0"></span> $\Box$  $\Box$  $\mathring{\mathbf{v}}$  Base Reference Design Interface  $\Box \Box x$ Setup Help File Image Demo | User Defined Imac Select Image: C:\\1AAA\_New\1DevelopmentBoards\1M [ ... ] Scale V  $\boxed{100}$ Hide Display Mode Control Smooth Effect h  $\vert$ 1 l1.  $\overline{\phantom{a}}$  $\overline{5}$  $\overline{5}$ Input Gamma:  $\boxed{\smash{\vee}}$  Enabled  $1 \t5 \t44 \t5 \t1$ Output Gamma: V Enabled  $\begin{array}{c|cccc}\n5 & 5 & 5 & 1 \\
1 & 1 & 1 & 1\n\end{array}$ Negative Result  $\odot$  Clip<br>Handling:  $\bigcirc$  Ahse ○ Absolute Value Gain Ō  $\boxed{0.01}$ Status Link: Connected to FPGA FPGA Image Board Type: ML605 458 Width: Temperature: 42.32 C 760 Height  $VCCINT: 0.99V$ Processing Time: 2.845 ms  $VCCAUX: 2.47V$ 

Select **Smooth effect** and notice how the 2-D FIR filter coefficient matrix values change. [Figure 1-59](#page-59-0) shows how the image display changes as well.

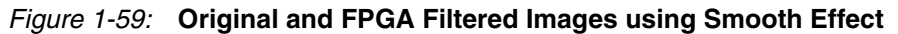

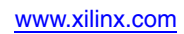

<span id="page-60-0"></span>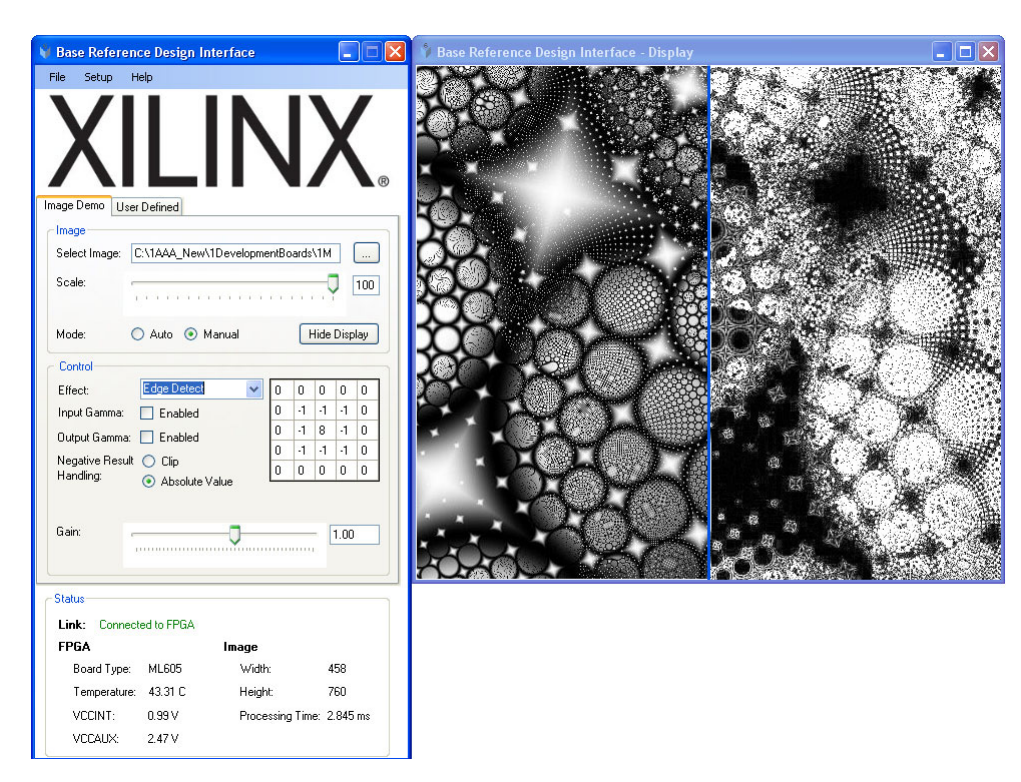

Choose Edge Detect from the effect menu. The filtering transform shown in [Figure 1-60](#page-60-0) will be displayed.

*Figure 1-60:* **Original and FPGA Filtered Images using Edge Detect Effect**

Different effects can be set automatically by selecting the **Auto** mode button.

FPGA temperature, VCCINT, VCCAUX, Image dimensions, and processing time are also reported by the Status field.

You have now completed running the reference design.

## **Installing the ISE Software**

The ML605 evaluation kit includes entitlement to a seat that permits the ISE Design Suite: Logic Edition to be used with a Virtex-6 XC6VLX240T-1FFG1156C FPGA. This software can be installed from the DVD provided with the kit. The latest version can also be downloaded from<http://www.xilinx.com/support/download/index.htm>.

The ML605 evaluation kit also works with the software listed here:

- ISE Design Suite: Embedded Edition
- ISE Design Suite: DSP Edition
- ISE Design Suite: System Edition

Update the software before working with the evaluation kit. Updates can be downloaded from <http://www.xilinx.com/support/download/index.htm>

To install the ISE Design Suite: Logic Edition software from the DVD included with the ML605 evaluation kit:

1. Activate the software license. See ["Redeeming the Software and IP License."](#page-61-0)

- 2. Insert the DVD provided with the ML605 kit in the host computer's drive.
- 3. Follow the instructions provided by the installation software.

#### <span id="page-61-0"></span>Redeeming the Software and IP License

<span id="page-61-1"></span>A software voucher similar to the example shown in [Figure 1-61](#page-61-1) is included with each ML605 evaluation kit. The voucher contains the code that is used to create a device-locked software license for the ISE software and/or the IP included with the evaluation kit.

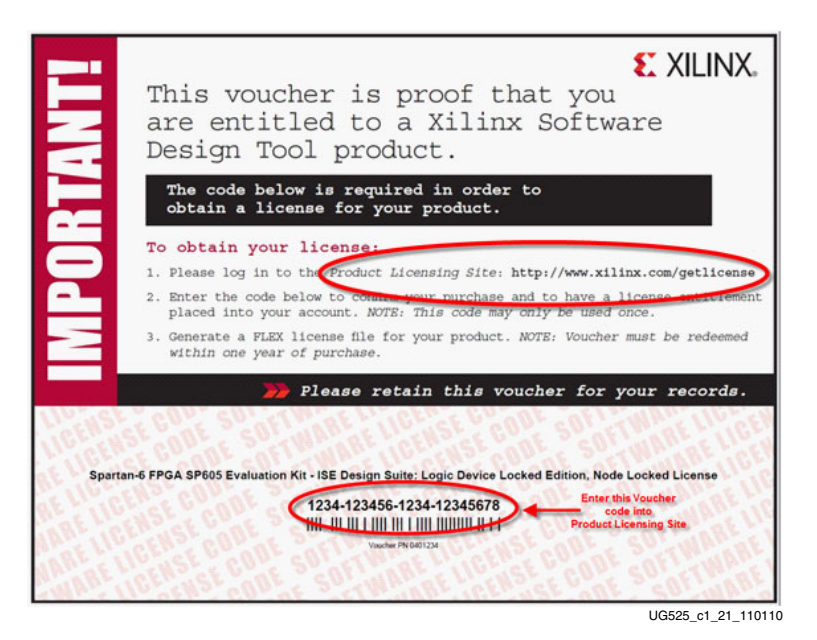

*Figure 1-61:* **Software Voucher**

To create a license:

1. Go to <www.xilinx.com/getlicense/> ([Figure 1-62](#page-62-0)).

<span id="page-62-0"></span>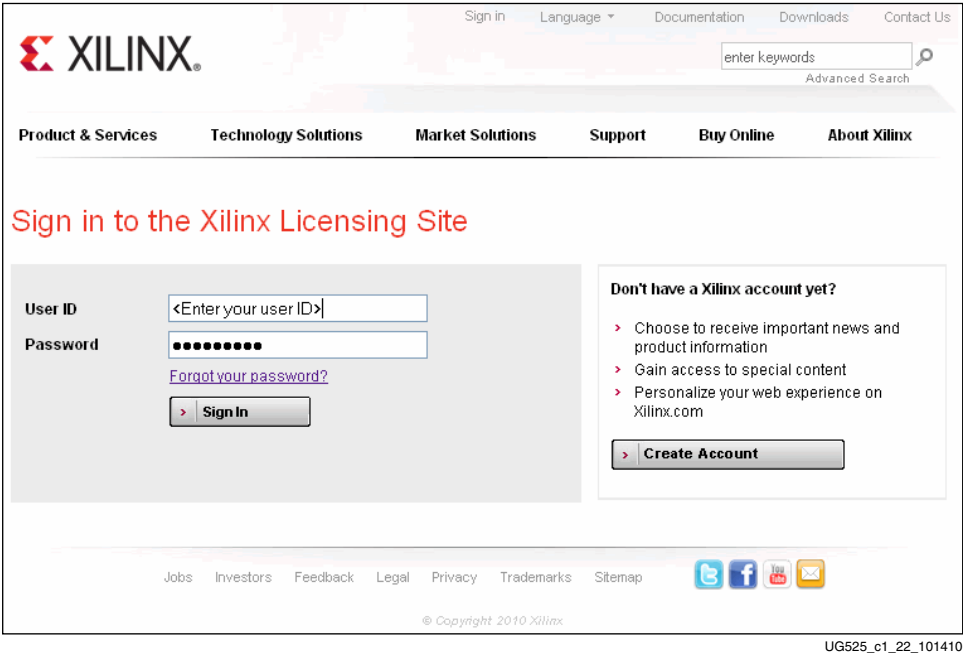

*Figure 1-62:* **Licensing Site Sign-In Page**

2. If you have a Xilinx account, enter your **User ID**, **Password** and click **Sign In**. If you don't have an account, click **Create Account** to create one.

**Note:** If you have questions or need help, contact Xilinx customer service at: <http://www.xilinx.com/support/techsup/tappinfo.htm>.

- 3. After signing in, confirm your contact information is correct and click **Next**.
- 4. Under the **Create New Licenses** tab, enter the 22-digit code from the voucher in the field shown in [Figure 1-63](#page-63-0). Click **Redeem Now**.

<span id="page-63-0"></span>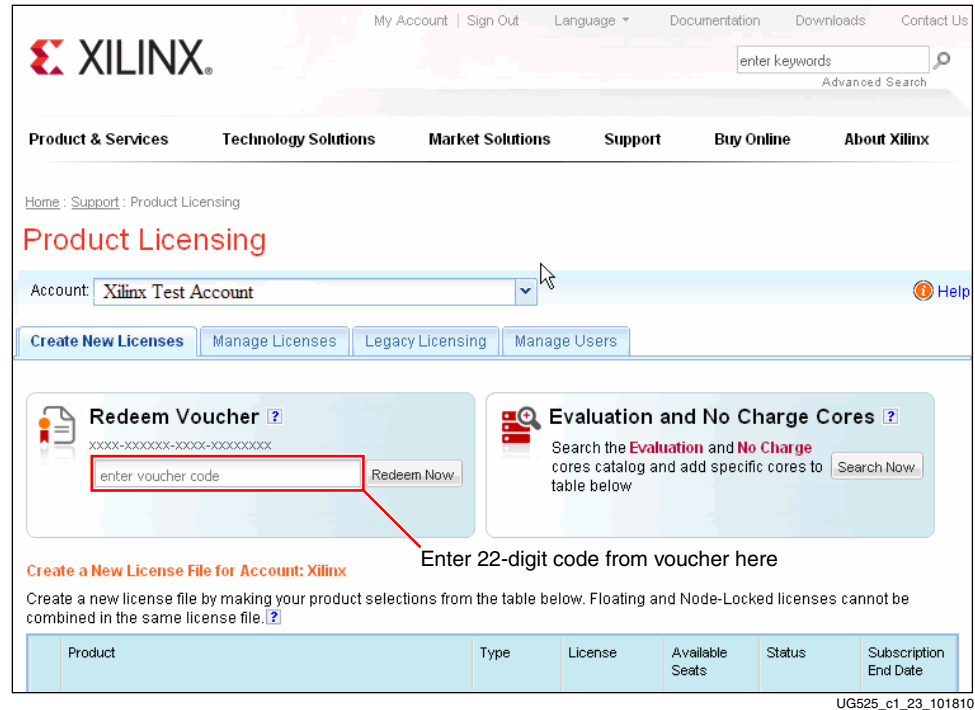

*Figure 1-63:* **Redeem Voucher**

The software represented by the voucher code is added to the product table and is selected (checked) for licensing as shown in [Figure 1-64.](#page-64-0)

**Note:** The software descriptions shown in [Figure 1-64](#page-64-0) are examples and might differ from the descriptions shown on the actual page.

5. Click **Generate Node Locked License** at the bottom of the page to start the license generation flow ([Figure 1-64](#page-64-0)).

<span id="page-64-0"></span>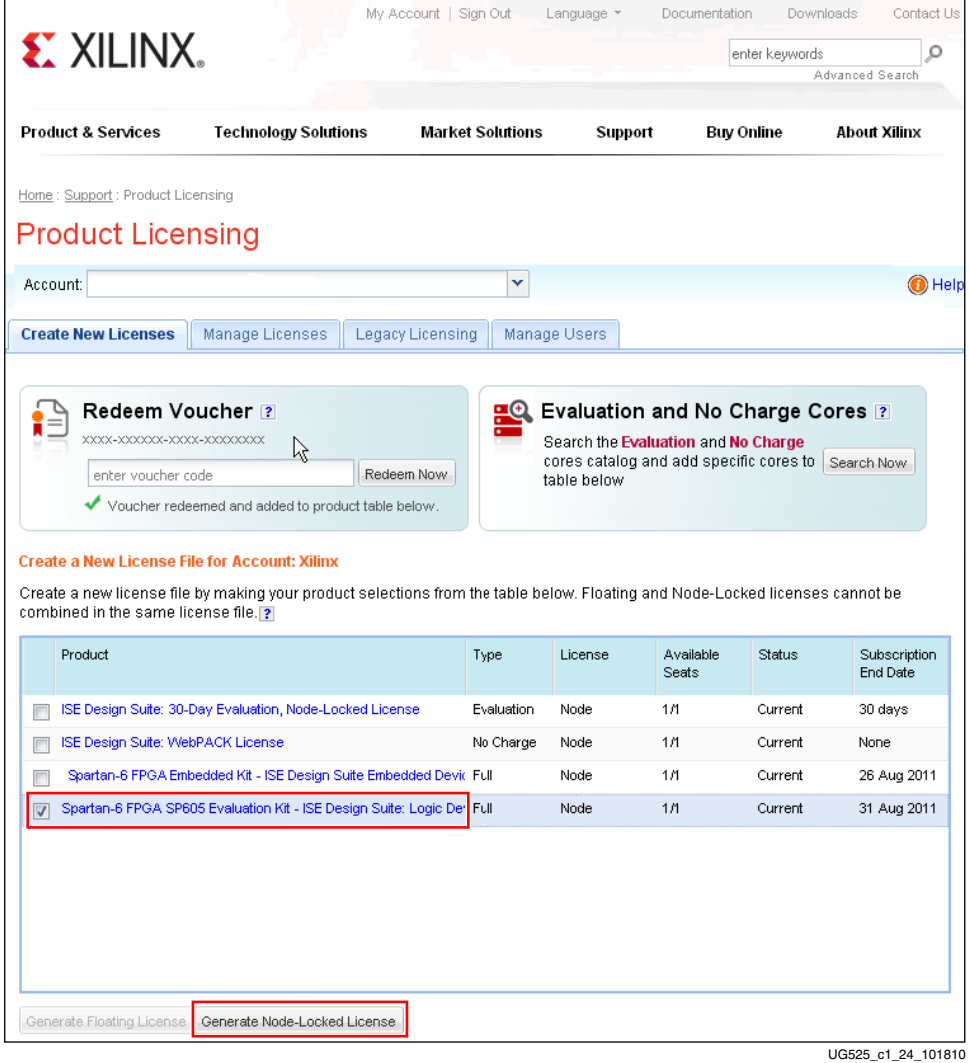

*Figure 1-64:* **Generate License**

- 6. When prompted to select a host name for the license, select a host ID. The host ID can be a dongle serial number, Ethernet MAC address, or a disk volume ID.
- 7. When license generation is complete, the license will be emailed to you. Follow the instructions in the Xilinx License email to complete the licensing process ([Figure 1-65](#page-65-0)).

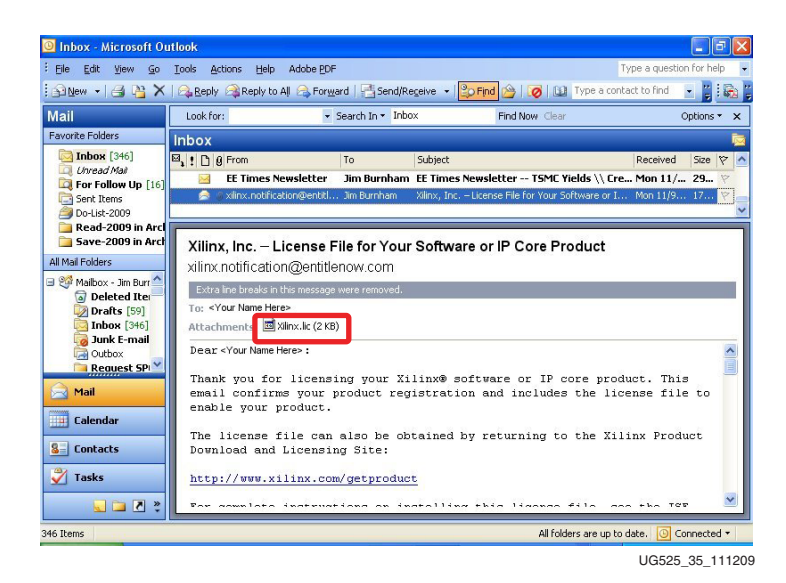

*Figure 1-65:* **Xilinx License Notification E-mail**

<span id="page-65-0"></span>8. Go back to the Xilinx License Configuration Manager dialog and click **Copy License...** [\(Figure 1-66\)](#page-65-1).

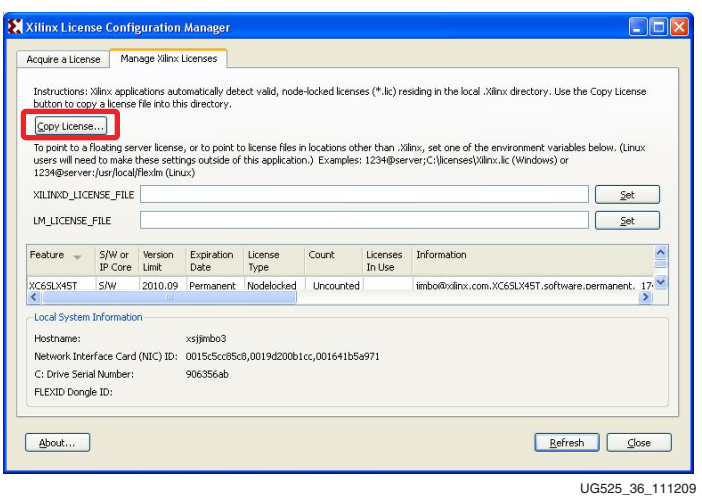

*Figure 1-66:* **Manage Xilinx License Tab**

<span id="page-65-1"></span>9. Navigate to the location where the Xilinx.lic file is saved and select it [\(Figure 1-67\)](#page-66-0).

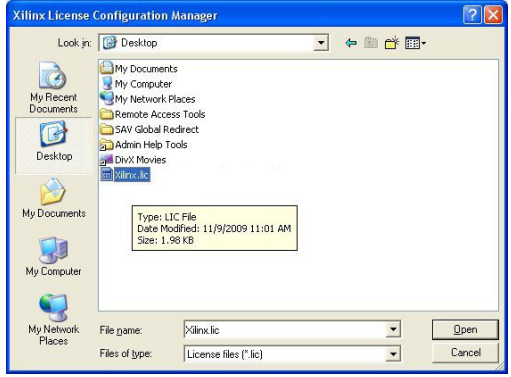

*Figure 1-67:* **Select the Xilinx.lic file**

<span id="page-66-1"></span><span id="page-66-0"></span>The ISE software license is now installed. Click **OK** on the Success Dialog [\(Figure 1-68\)](#page-66-1) to close the Xilinx License Configuration Manager.

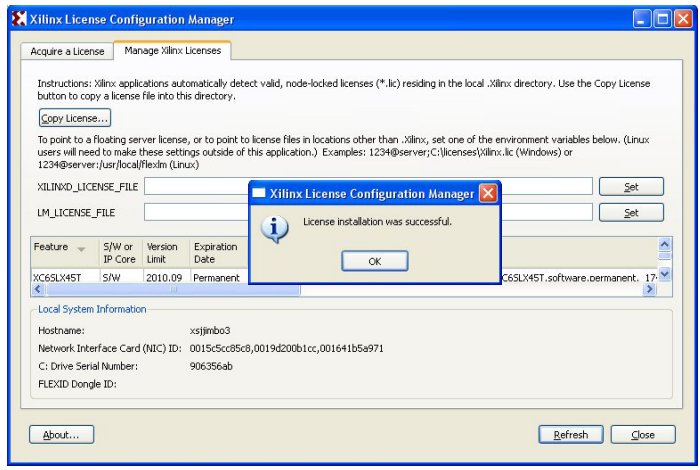

UG525\_38\_111209

*Figure 1-68:* **License Installation Successful**

#### **Now What?**

After following the steps in this Getting Started Guide, you can test the features of the board using the ML605 Board Diagnostic Flash and PCI Express demonstrations. You now have a complete and updated installation of the Xilinx ISE Device-Locked to Virtex-6 LX240T FPGA software, and should have been able to open your first project.

Additional resources are located on the ML605 product page at <http://www.xilinx.com/ml605>. You are encouraged to check the ML605 Evaluation Kit home page regularly for the latest in documentation, FAQs, reference design examples, product updates, and known issues.

# **Getting Additional Help and Support**

#### Support

For questions regarding products within your Product Entitlement Account or if you feel you have received this notification in error, send an email message to your regional Customer Service Representative:

Canada, USA and South America - isscs\_cases@xilinx.com

Europe, Middle East, and Africa - eucases@xilinx.com

Asia Pacific including Japan - apaccase@xilinx.com

For technical support including the installation and use of your product license file you may contact Xilinx Online Technical Support at <u>www.support.xilinx.com</u>. On this site you will also find the following resources for assistance:

Software, IP and Documentation Updates

Access to Technical Support Web Tools

Searchable Answer Database with Over 4,000 Solutions

User Forums

### **Warranty**

THIS LIMITED WARRANTY applies solely to standard hardware development boards and standard hardware programming cables manufactured by or on behalf of Xilinx ("Development Systems"). Subject to the limitations herein, Xilinx warrants that Development Systems, when delivered by Xilinx or its authorized distributor, for ninety (90) days following the delivery date, will be free from defects in material and workmanship and will substantially conform to Xilinx publicly available specifications for such products in effect at the time of delivery. This limited warranty excludes: (i) engineering samples or beta versions of Development Systems (which are provided "AS IS" without warranty); (ii) design defects or errors known as "errata"; (iii) Development Systems procured through unauthorized third parties; and (iv) Development Systems that have been subject to misuse, mishandling, accident, alteration, neglect, unauthorized repair or installation. Furthermore, this limited warranty shall not apply to the use of covered products in an application or environment that is not within Xilinx specifications or in the event of any act, error, neglect or default of Customer. For any breach by Xilinx of this limited warranty, the exclusive remedy of Customer and the sole liability of Xilinx shall be, at the option of Xilinx, to replace or repair the affected products, or to refund to Customer the price of the affected products. The availability of replacement products is subject to product discontinuation policies at Xilinx. Customer may not return product without first obtaining a customer return material authorization (RMA) number from Xilinx.

THE WARRANTIES SET FORTH HEREIN ARE EXCLUSIVE. XILINX DISCLAIMS ALL OTHER WARRANTIES, WHETHER EXPRESS, IMPLIED OR STATUTORY, INCLUDING, WITHOUT LIMITATION, ANY WARRANTY OF MERCHANTABILITY, FITNESS FOR A PARTICULAR PURPOSE, OR NON-INFRINGEMENT, AND ANY WARRANTY THAT MAY ARISE FROM COURSE OF DEALING, COURSE OF PERFORMANCE, OR USAGE OF TRADE. (2008.10)

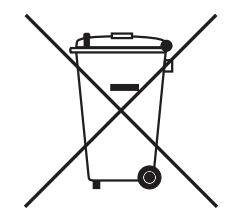

Do not throw Xilinx products marked with the "crossed out wheelie bin" in the trash. Directive 2002/96/EC on waste electrical and electronic equipment (WEEE) requires the separate collection of WEEE. Your cooperation is essential in ensuring the proper management of WEEE and the protection of the environment and human health from potential effects arising from the presence of hazardous substances in WEEE. Return the marked products to Xilinx for proper disposal. Further information and instructions for free-of-charge return available at: [http:\\www.xilinx.com\ehs\weee.htm](http://www.xilinx.com/ehs/weee.htm).

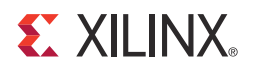

# *Appendix A*

# *References*

This section provides references to documentation supporting Virtex-6 FPGAs, tools, and IP. For additional information, see [www.xilinx.com/support/documentation/index.htm.](http://www.xilinx.com/support/documentation/index.htm)

- 1. [UG534](http://www.xilinx.com/support/documentation/boards_and_kits/ug534.pdf), *ML605 Hardware User Guide*
- 2. [UG535](http://www.xilinx.com/support/documentation/boards_and_kits/ug534.pdf), *ML605 Reference Design User Guide*
- 3. [DS150,](http://www.xilinx.com/support/documentation/data_sheets/ds150.pdf) *Virtex-6 Family Overview*
- 4. [DS152,](http://www.xilinx.com/support/documentation/data_sheets/ds152.pdf) *Virtex-6 FPGA Data Sheet: DC and Switching Characteristics*
- 5. [UG360](http://www.xilinx.com/support/documentation/user_guides/ug360.pdf), *Virtex-6 FPGA Configuration User Guide*
- 6. [UG361](http://www.xilinx.com/support/documentation/user_guides/ug361.pdf), *Virtex-6 FPGA SelectIO Resources User Guide*
- 7. [UG362](http://www.xilinx.com/support/documentation/user_guides/ug362.pdf), *Virtex-6 FPGA User Guide: Clocking Resources*
- 8. [UG363](http://www.xilinx.com/support/documentation/user_guides/ug363.pdf), *Virtex-6 FPGA Memory Resources User Guide*
- 9. [UG364](http://www.xilinx.com/support/documentation/user_guides/ug364.pdf), *Virtex-6 FPGA Configurable Logic Block User Guide*
- 10. [UG365](http://www.xilinx.com/support/documentation/user_guides/ug365.pdf), *Virtex-6 FPGA Packaging and Pinout Specifications*
- 11. [UG366](http://www.xilinx.com/support/documentation/user_guides/ug366.pdf), *Virtex-6 FPGA GTX Transceivers User Guide*
- 12. [UG369](http://www.xilinx.com/support/documentation/user_guides/ug369.pdf), *Virtex-6 FPGA DSP48E1 Slice User Guide*
- 13. [DS186,](http://www.xilinx.com/support/documentation/ip_documentation/ds186.pdf) *Virtex-6 FPGA Memory Interface Solutions Data Sheet*
- 14. [UG370](http://www.xilinx.com/support/documentation/user_guides/ug370.pdf), *Virtex-6 FPGA System Monitor User Guide*
- 15. [DS643,](http://www.xilinx.com/support/documentation/ip_documentation/mpmc.pdf) *Multi-Port Memory Controller (MPMC) (v5.02a) Data Sheet*
- 16. [UG086](http://www.xilinx.com/support/documentation/ip_documentation/ug086.pdf), *Memory Interface Solutions User Guide*
- 17. [UG138](http://www.xilinx.com/support/documentation/ip_documentation/tri_mode_eth_mac_ug138.pdf), *LogiCORE™ IP Tri-Mode Ethernet MAC v4.3 User Guide*
- 18. [UG517](http://www.xilinx.com/support/documentation/ip_documentation/v6_pcie_ug517.pdf), *LogiCORE™ IP Virtex-6 FPGA Integrated Block User Guide v1.3 for PCI Express*
- 19. [DS715,](http://www.xilinx.com/support/documentation/ip_documentation/v6_pcie_ds715.pdf) *Virtex-6 FPGA Integrated Block v1.3 for PCI Express Data Sheet*
- 20. [Platform Studio EDK](http://www.xilinx.com/ise/embedded/edk_pstudio.htm)

ML605 tutorials and design files are located at [http://www.xilinx.com/products/boards/ml605/reference\\_designs.htm](http://www.xilinx.com/products/boards/ml605/reference_designs.htm):

- 21. *ML605 Built-In Self Test Flash Application*
- 22. *ML605 MIG Design Creation*
- 23. *ML605 PCIe x8 Gen1 Design Creation*
- 24. *ML605 PCIe x4 Gen2 Design Creation*
- 25. *ML605 MultiBoot Design*
- 26. *ML605 GTX IBERT Design Creation*
- 27. *ML605 System Monitor*
- 28. *ML605 Restoring Flash Contents*